# 1.5inch OLED Module

来自Waveshare Wiki 跳转至: 导航、 搜索

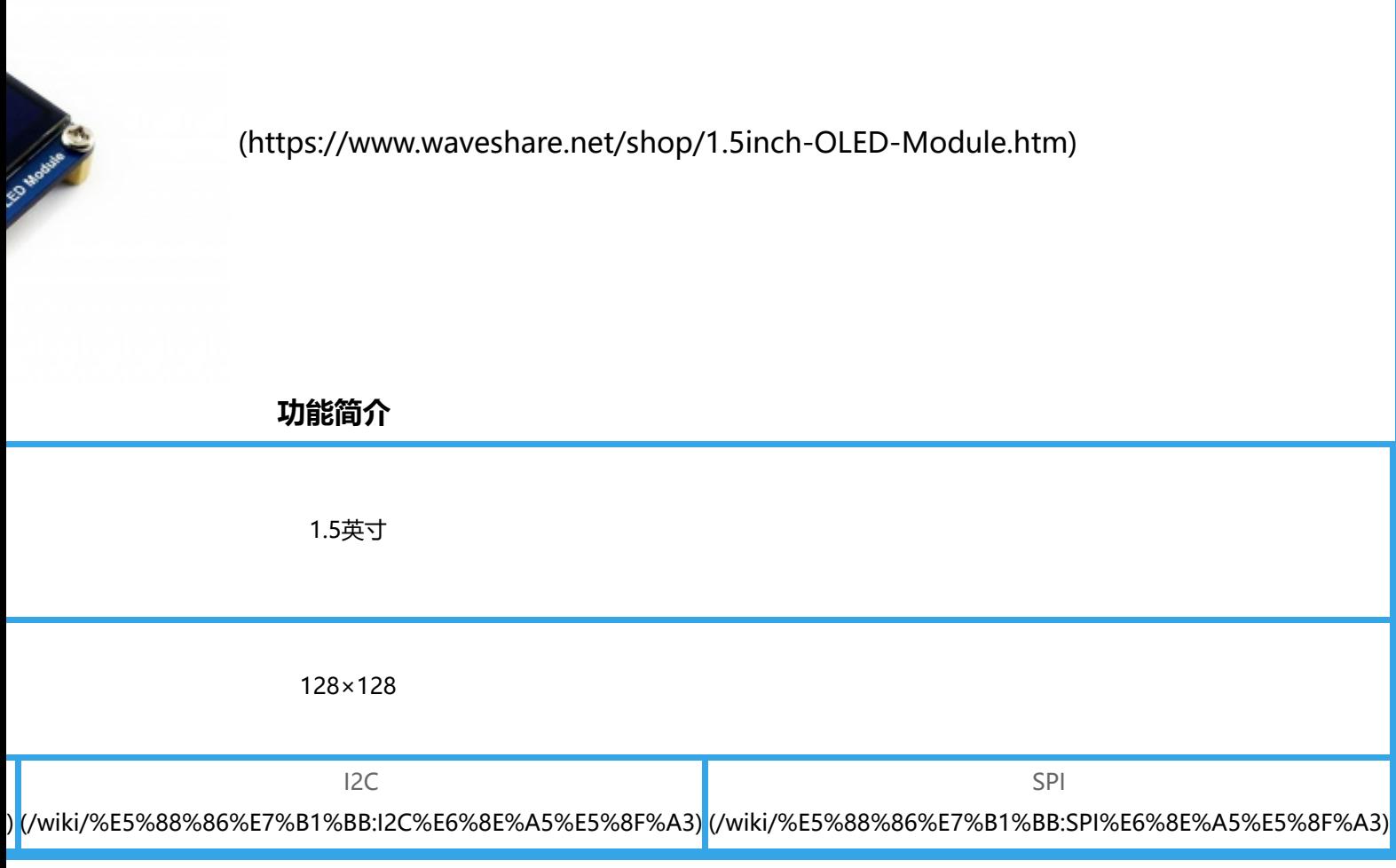

# **产品概述**

提供树莓派、STM32、Arduino例程

**产品参数**

- 驱动芯片: SSD1327
- 支持接口: 4-wire SPI / I2C
- 分辨率: 128 \* 128
- 显示尺寸: 1.5inch
- 外形尺寸: 44.5mm \* 37mm
- 显示颜色:16位灰度

■ 工作电压: 3.3V / 5V

### **管脚配置**

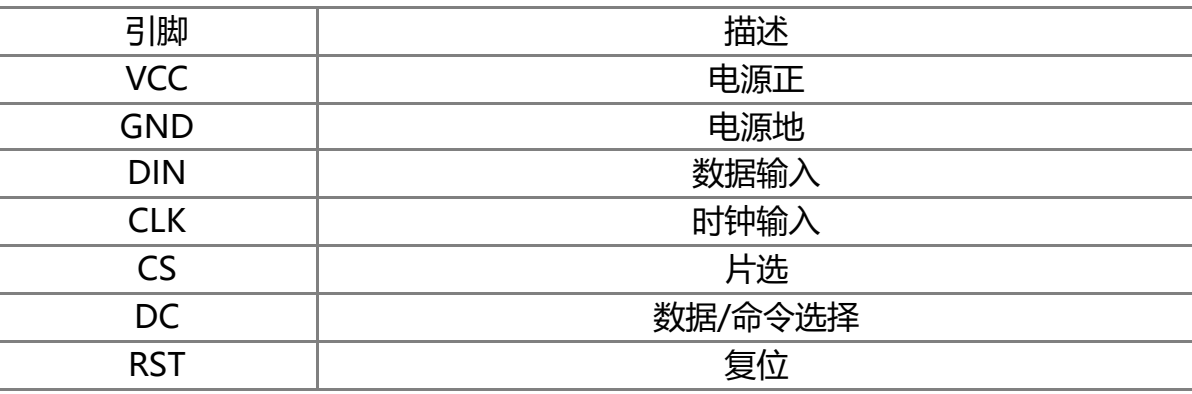

### **硬件配置**

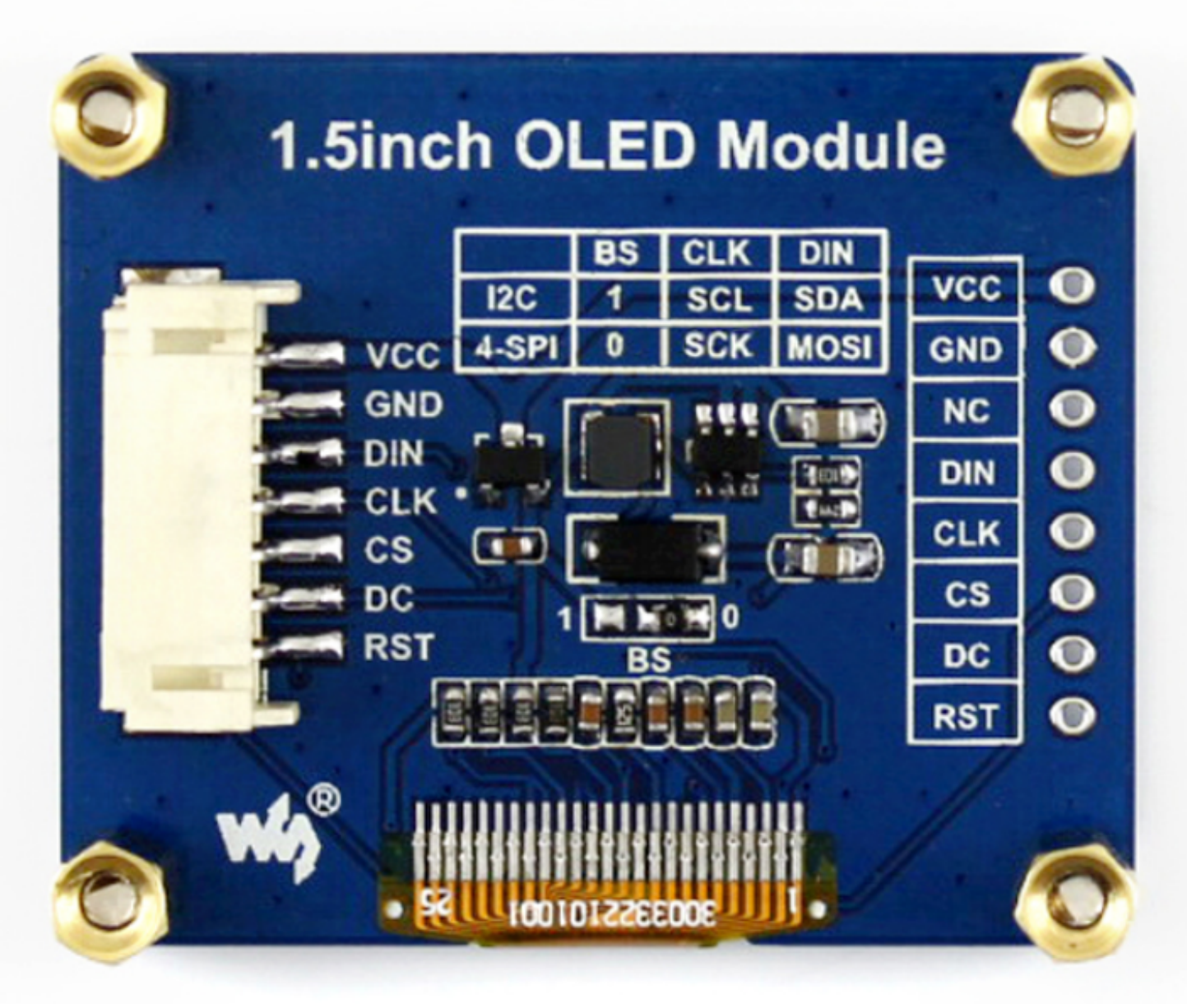

[\(/wiki/%E6%96%87%E4%BB%B6:1.5inch\\_oled\\_module.png\)](https://www.waveshare.net/wiki/%E6%96%87%E4%BB%B6:1.5inch_oled_module.png)

模块出厂默认使用4线SPI通信, 即BS0默认接0 (1和0不全代表电平, 只是电阻接的焊接方式, 具体硬件 连接见下表);

注:上图为硬件上的焊接,下表为实际的硬件连接。

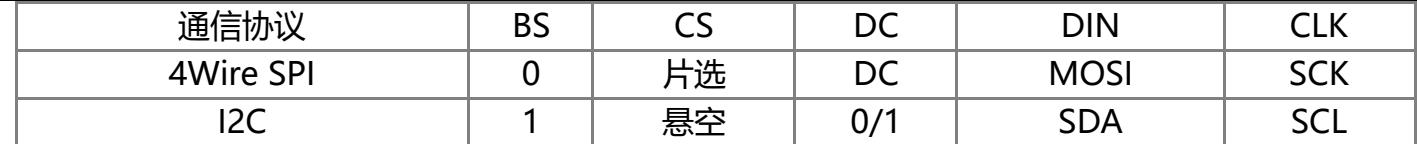

具体硬件配置,如下:

使用4线SPI:即出厂设置,BS接0连接到GND, DIN接控制引脚MOSI, CLK接控制引脚SCK;

**使用I2C**: BS接1连接至VCC, DIN接控制引脚SDA, CLK接控制引脚SCL, CS可不接,但不要将DC悬空,此 引脚为配置I2C从设备地址,接高电平OLED设备地址为0X3D, 接低电平OLED设备地址为0X3C。

#### PS: 程序默认SPI模式, 需要切换模式请修改 DEV Config.h 详见程序说明-底层硬件接口-接口选择

#### **工作原理**

- SSD1327是一款128\*128像素的OLED控制器,而本产品使用的OLED内置了次控制器, 同时控制器能够 支持16位灰度显示,这样就可以显示一些16位灰度以内的图片了;
- 该OLED支持8bit 8080并行、8bit 6800并行、三线SPI、四线SPI以及I2C控制,由于并行控制会浪费IO 口,三线SPI不常用,因此模块可选择四线SPI以及I2C控制。
- 控制器可以支持16位深度图片,而16位深度可以用4个bit控制,控制器在硬件上也是这样处理: 1byte 控制两个像素点,因此若控制器使用的是水平扫描,则控制难度最低。(具体请见数据手册: page30)

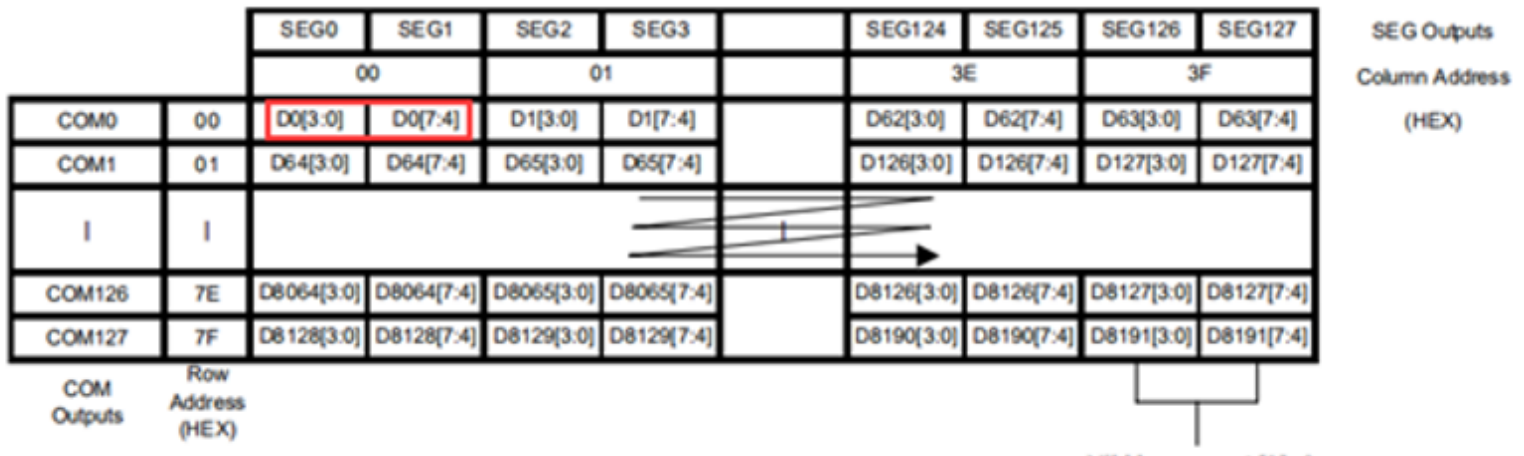

Nibble re-map A[1]=0

[\(/wiki/%E6%96%87%E4%BB%B6:1.5inch\\_oled\\_module\\_data.png\)](https://www.waveshare.net/wiki/%E6%96%87%E4%BB%B6:1.5inch_oled_module_data.png)

### **SPI协议**

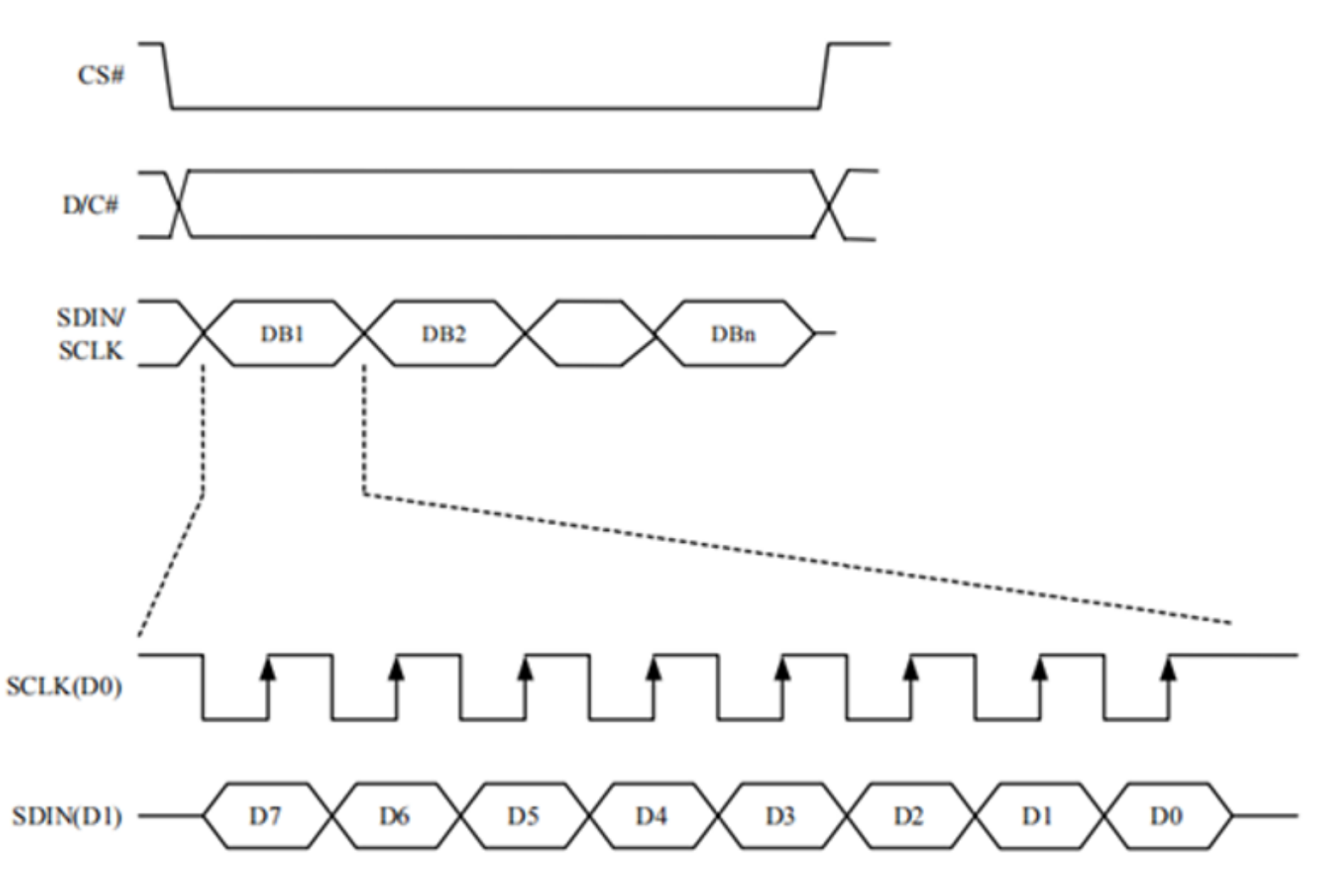

[\(/wiki/%E6%96%87%E4%BB%B6:1.5inch\\_oled\\_module\\_spi.png\)](https://www.waveshare.net/wiki/%E6%96%87%E4%BB%B6:1.5inch_oled_module_spi.png)

注:与传统的SPI协议不同的地方是:由于是只需要显示,故而将从机发往主机的数据线进行了隐藏,该表 格详见Datasheet Page 21。

- CS#为从机片选, 仅当CS为低电平时, 芯片才会被使能。
- D/C#为芯片的数据/命令控制引脚, 当DC = 0时写命令, 当DC = 1时写数据
- SDIN为传输的数据, 即16位灰度图片;
- SCLK为SPI通信时钟。
- 对于SPI通信而言,数据是有传输时序的,即时钟相位(CPHA)与时钟极性(CPOL)的组合:
- CPOL的高低决定串行同步时钟的空闲状态电平, CPOL = 0, 为低电平。CPOL 对传输协议没有很多的 影响;
- CPHA的高低决定串行同步时钟是在第一时钟跳变沿还是第二个时钟跳变沿数据被采集, 当CPHL = 0, 在第一个跳变沿进行数据采集;

■ 这两者组合就成为四种SPI通信方式,国内通常使用SPI0,即CPHL = 0,CPOL = 0

### **I2C协议**

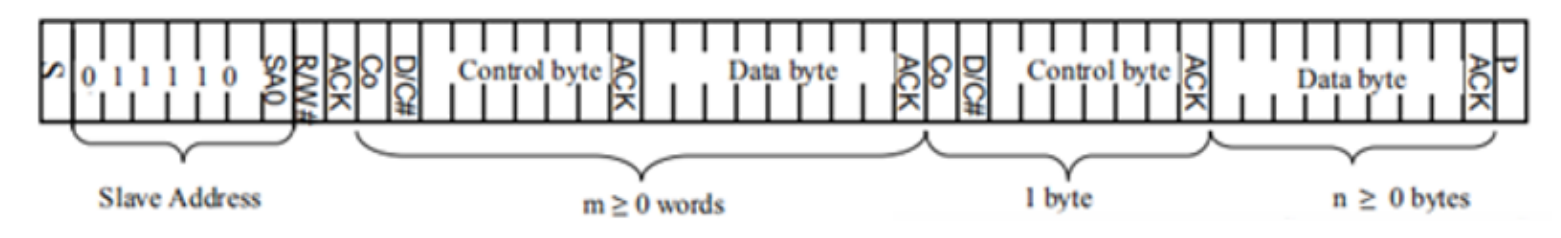

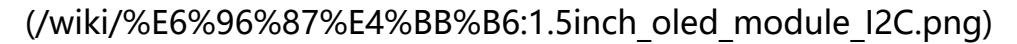

详见Datasheet Page 23

- 1. 发送一个7个字节的从设备地址+一个字节的读写位,然后等待从设备的响应,这个与大部分的I2C通信 是类似的,改7位地址可以通过DC管脚来控制;
- 2. 发送一个数据位+一个命令数据位+6个控制自己字节,实际上有用的就是命令数据为,该位设置为0就 是写命令,设置为1就是写数据;
- 3. 发送8位的数据。这样一次控制传输就算完成了。
- 注:该控制器使用串口通信时是无法读取OLED数据。

# **RPI使用教程**

提供BCM2835、WiringPi、文件IO、RPI (Python) 库例程

### **硬件连接**

连接树莓派的时候,选择用7PIN排线连接,请参考下方的引脚对应表格

树莓派连接引脚对应关系

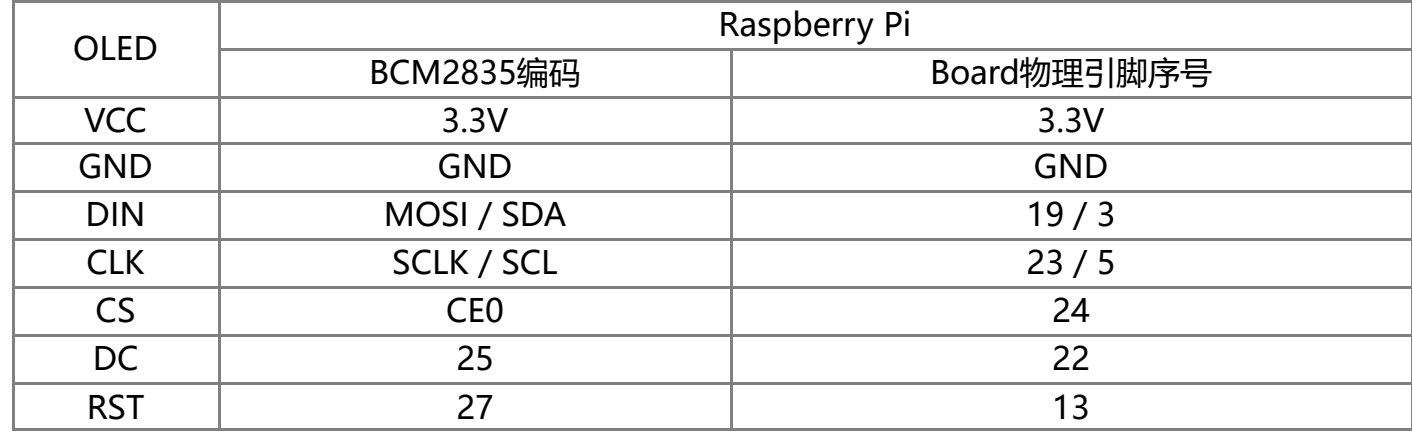

■ 四线SPI接线图

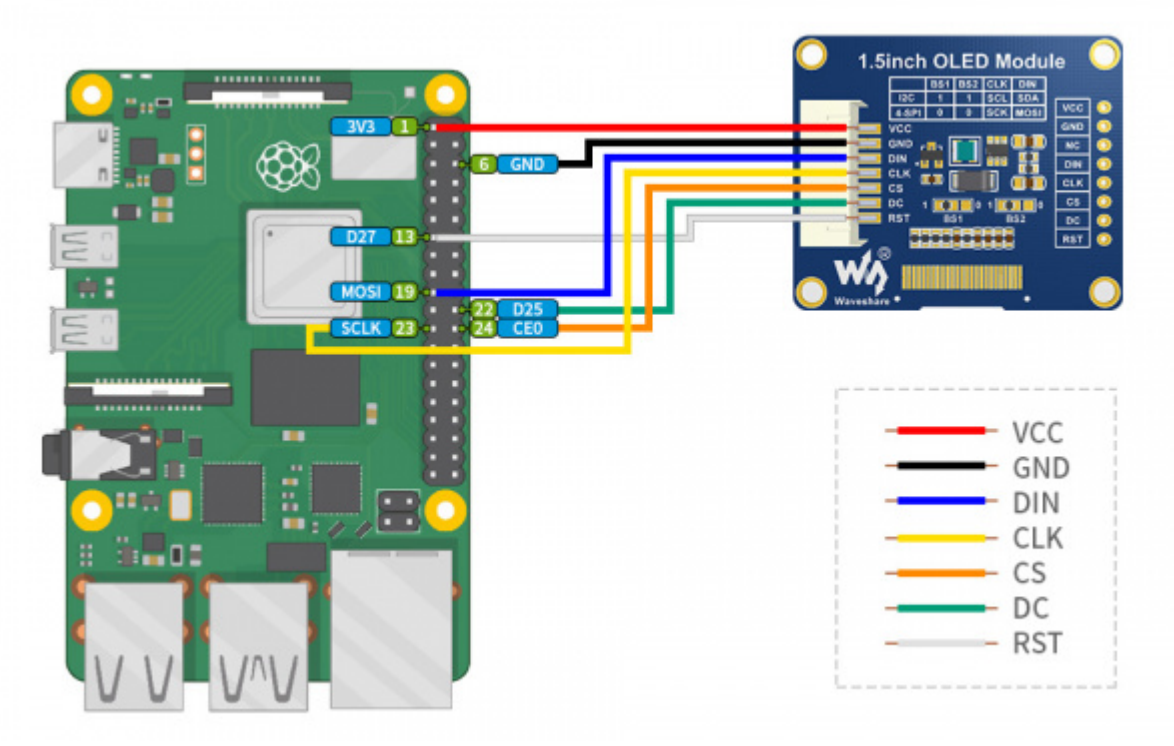

[\(/wiki/%E6%96%87%E4%BB%B6:1.5inch\\_OLED\\_Module-](https://www.waveshare.net/wiki/%E6%96%87%E4%BB%B6:1.5inch_OLED_Module-%E6%A0%91%E8%8E%93%E6%B4%BE.jpg) %E6%A0%91%E8%8E%93%E6%B4%BE.jpg)

### **开启SPI和I2C接口**

■ 打开树莓派终端, 输入以下指令进入配置界面

sudo raspi-config 选择Interfacing Options -> SPI -> Yes 开启SPI接口

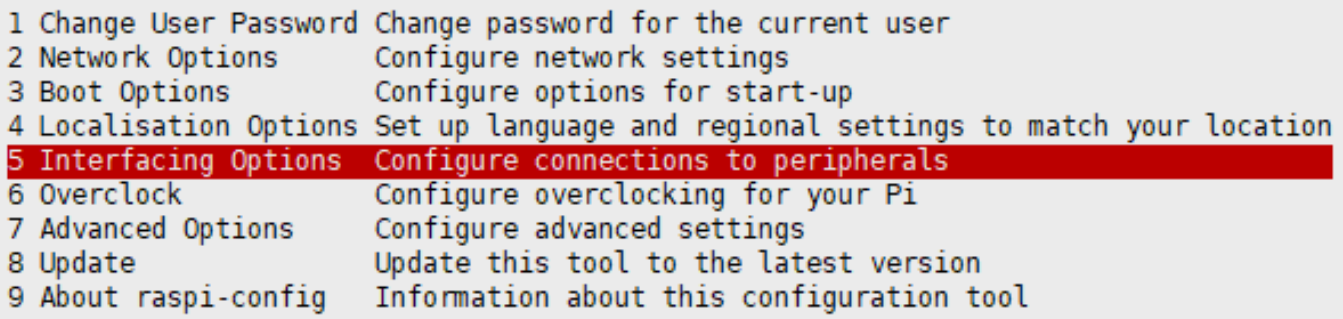

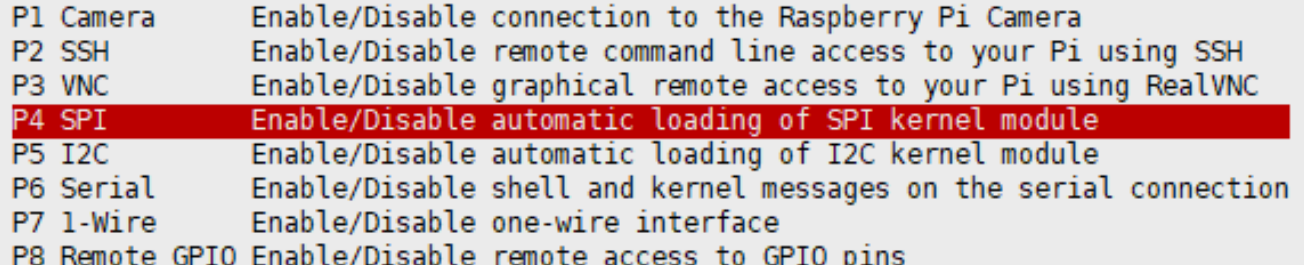

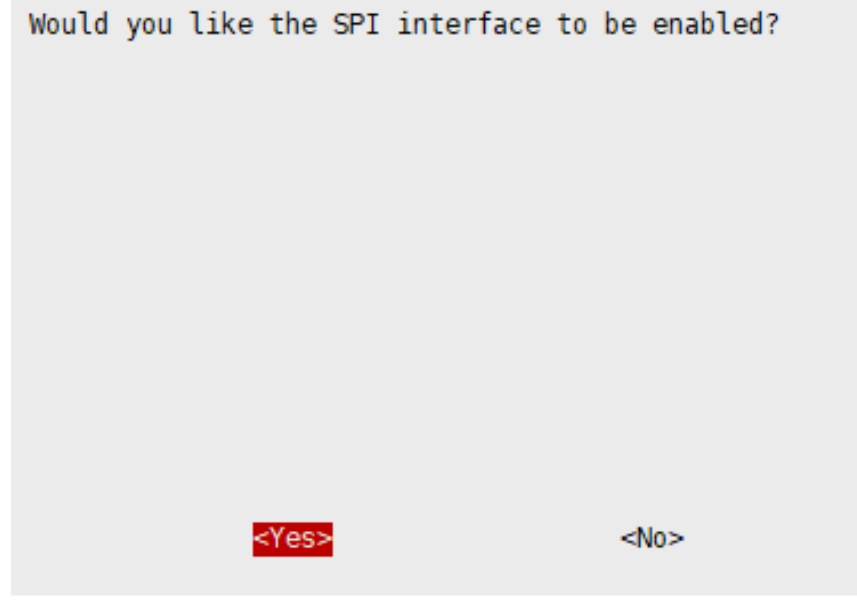

[\(/wiki/%E6%96%87%E4%BB%B6:RPI\\_open\\_spi.png\)](https://www.waveshare.net/wiki/%E6%96%87%E4%BB%B6:RPI_open_spi.png)

然后重启树莓派:

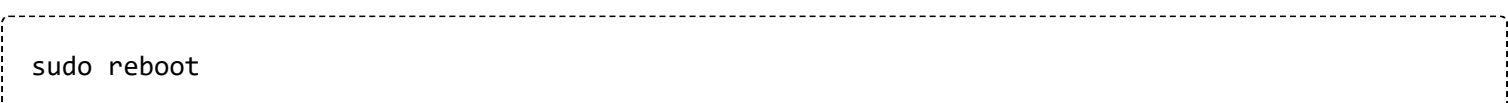

I2C同理,进入配置界面选择Interfaceing Options -> I2C -> Yes 开启IIC接口,然后重启

### **安装库**

#### **BCM2835**

#打开树莓派终端,并运行以下指令 wget http://www.airspayce.com/mikem/bcm2835/bcm2835-1.71.tar.gz tar zxvf bcm2835-1.71.tar.gz cd bcm2835-1.71/ sudo ./configure && sudo make && sudo make check && sudo make install # 更多的可以参考官网:http://www.airspayce.com/mikem/bcm2835/

#### **wiringPi**

```
#打开树莓派终端,并运行以下指令
cd
sudo apt-get install wiringpi
#对于树莓派2019年5月之后的系统(早于之前的可不用执行),可能需要进行升级:
wget https://project-downloads.drogon.net/wiringpi-latest.deb
sudo dpkg -i wiringpi-latest.deb
gpio -v
# 运行gpio -v会出现2.52版本, 如果没有出现说明安装出错
#Bullseye分支系统使用如下命令:
git clone https://github.com/WiringPi/WiringPi
cd WiringPi
./build
gpio -v
# 运行gpio -v会出现2.70版本, 如果没有出现说明安装出错
```
■ 安装Python函数库

```
#python2
sudo apt-get update
sudo apt-get install python-pip
sudo apt-get install python-pil
sudo apt-get install python-numpy
sudo pip install RPi.GPIO
sudo pip install spidev
sudo apt-get install python-smbus
#python3
sudo apt-get update
sudo apt-get install python3-pip
sudo apt-get install python3-pil
sudo apt-get install python3-numpy
sudo pip3 install RPi.GPIO
sudo pip3 install spidev
sudo apt-get install python3-smbus
```
#### **下载测试程序**

打开树莓派终端,执行:

sudo apt-get install p7zip-full sudo wget https://www.waveshare.net/w/upload/2/2c/OLED\_Module\_Code.7z 7z x OLED\_Module\_Code.7z cd OLED\_Module\_Code/RaspberryPi

#### **运行测试程序**

以下命令请在RaspberryPi目录下执行,否则索引不到目录;

#### **C语言**

■ 重新编译, 编译过程可能需要几秒

```
cd c
sudo make clean
sudo make -j 8
所有屏幕的测试程序,可以直接通过输入对应的尺寸进行调用:
```
sudo ./main 屏幕尺寸

根据不同OLED,应当输入以下某一条指令:

#0.91inch OLED Module sudo ./main 0.91 ------------------------------ #0.95inch RGB OLED (A)/(B) sudo ./main 0.95rgb ------------------------------ #0.96inch OLED (A)/(B) sudo ./main 0.96 ------------------------------ #0.96inch OLED Module (C)/(D)/(E) sudo ./main 0.96 ------------------------------ #1.3inch OLED (A)/(B) sudo ./main 1.3 ------------------------------ #1.3inch OLED Module (C) sudo ./main 1.3c ------------------------------ #1.32inch OLED Module sudo ./main 1.32 ------------------------------ #1.5inch OLED Module sudo ./main 1.5 ------------------------------ #1.5inch RGB OLED Module sudo ./main 1.5rgb ------------------------------ #1.51inch OLED Module sudo ./main 1.51

### **Python**

■ 进入python程序目录

```
cd python/example
```
■ 运**行对应型号OLED的例程**, 程序支持python2/3

**假如**你购买了1.3inch OLED Module (C),请输入:

```
# python2
sudo python OLED_1in3_c_test.py
# python3
sudo python3 OLED_1in3_c_test.py
```
**假如**你购买了1.5inch RGB OLED Module, 请输入:

# python2 sudo python OLED\_1in5\_rgb\_test.py # python3 sudo python3 OLED 1in5 rgb test.py

#### ■ 型号指令对应表

#0.91inch OLED Module sudo python OLED 0in91 test.py ------------------------------------ #0.95inch RGB OLED (A)/(B) sudo python OLED\_0in95\_rgb\_test.py ------------------------------------ #0.96inch OLED (A)/(B) sudo python OLED\_0in96\_test.py ------------------------------------ #0.96inch OLED Module (C)/(D)/(E) sudo python OLED\_0in96\_test.py ------------------------------------ #1.3inch OLED (A)/(B) sudo python OLED\_1in3\_test.py ------------------------------------ #1.3inch OLED Module (C) sudo python OLED 1in3 c test.py ------------------------------------ #1.32inch OLED Module sudo python OLED\_1in32\_test.py ------------------------------------ #1.5inch OLED Module sudo python OLED\_1in5\_test.py ------------------------------------ #1.5inch RGB OLED Module sudo python OLED\_1in5\_rgb\_test.py ------------------------------------ #1.51inch OLED Module sudo python OLED\_1in51\_test.py

■ 请确保SPI没有被其他的设备占用, 你可以在/boot/config.txt中间检查

**C语言部分**

#### **底层接口简析**

C语言使用了3种方式进行驱动:分别是BCM2835库、WiringPi库和Dev库 默认使用Dev库进行操作,如果你需要使用BCM2835或者WiringPi来驱动的话,可以打开 RaspberryPi\c\Makefile, 修改13-15行, 如下:

```
13
    #USELIB = USE BCM2835 LIB
    #USELIB = USE WIRINGPI LIB
14
    USELIB = USE DEV LIB
15
    DEBUG = -D $ (USELIB)
16ifeq ($(USELIB), USE BCM2835 LIB)
1718
        LIB = -1bcm2835 - lmelse ifeq ($(USELIB), USE WIRINGPI LIB)
19LIB = -lwiringPi -lm20
21
    else ifeq ($(USELIB), USE DEV LIB)
22
        LIB = -1pthread -lm23
    endif
```
[\(/wiki/%E6%96%87%E4%BB%B6:LCD\\_rpi\\_c\\_Makefile.png\)](https://www.waveshare.net/wiki/%E6%96%87%E4%BB%B6:LCD_rpi_c_Makefile.png)

我们进行了底层的封装,由于硬件平台不一样,内部的实现是不一样的,如果需要了解内部实现可以去对 应的目录中查看

在DEV Config.c(.h)可以看到很多定义,在目录: RaspberryPi\c\lib\Config

■ 接口洗择:

#define USE\_SPI\_4W 1 #define USE\_IIC 0 注意:切换**SPI/I2C**直接修改这里

■ 数据类型:

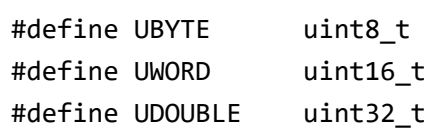

#### ■ 模块初始化与退出的处理:

void DEV\_Module\_Init(void); void DEV\_Module\_Exit(void); 注意: 1.这里是处理使用液晶屏前与使用完之后一些GPIO的处理。

■ 写GPIO

```
void DEV_Digital_Write(UWORD Pin, UBYTE Value)
参数:
    UWORD Pin:GPIO引脚号
   UBYTE Value: 要输出的电平, 0或1
```

```
UBYTE DEV_Digital_Read(UWORD Pin)
参数:
    UWORD Pin:GPIO引脚号
返回值:
    GPIO的的电平,0或1
```
#### ■ GPIO模式设置

```
void DEV_GPIO_Mode(UWORD Pin, UWORD Mode)
参数:
    UWORD Pin:GPIO引脚号
   UWORD Mode: 模式, 0: 输入, 1: 输出
```
#### **GUI简析**

对于屏幕而言,如果需要进行画图、显示中英文字符、显示图片等怎么办,这些都是上层应用做的。这有 很多小伙伴有问到一些图形的处理,我们这里提供了一些基本的功能 在目录: RaspberryPi\c\lib\GUI\GUI\_Paint.c(.h)中可以找到GUI

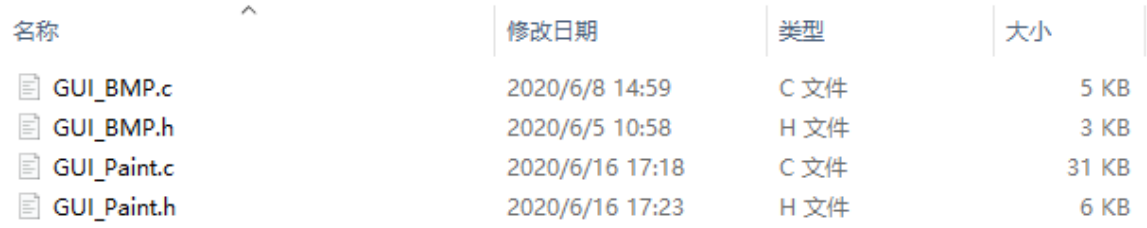

#### [\(/wiki/%E6%96%87%E4%BB%B6:LCD\\_rpi\\_GUI.png\)](https://www.waveshare.net/wiki/%E6%96%87%E4%BB%B6:LCD_rpi_GUI.png)

#### 在目录: RaspberryPi\c\lib\Fonts下是GUI依赖的字符字体,

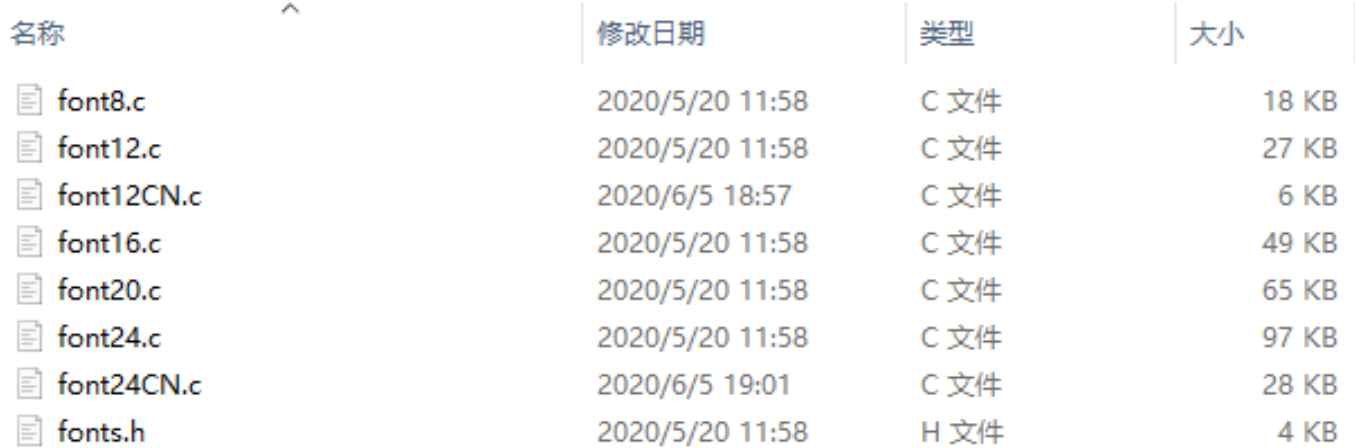

[\(/wiki/%E6%96%87%E4%BB%B6:LCD\\_rpi\\_Font.png\)](https://www.waveshare.net/wiki/%E6%96%87%E4%BB%B6:LCD_rpi_Font.png)

■ 新建图像属性:新建一个图像属性, 这个属性包括图像缓存的名称、宽度、高度、翻转角度、颜色

void Paint NewImage(UBYTE \*image, UWORD Width, UWORD Height, UWORD Rotate, UWORD Color) 参数: image: 图像缓存的名称, 实际上是一个指向图像缓存首地址的指针; Width : 图像缓存的宽度; Height: 图像缓存的高度; Rotate:图像的翻转的角度 Color : 图像的初始颜色;

■ 选择图像缓存:选择图像缓存,选择的目的是你可以创建多个图像属性,图像缓存可以存在多个,你可以 选择你所创建的每一张图像

void Paint\_SelectImage(UBYTE \*image) 参数:

image: 图像缓存的名称,实际上是一个指向图像缓存首地址的指针;

■ 图像旋转:设置选择好的图像的旋转角度, 最好使用在Paint SelectImage()后, 可以选择旋转0、90、 180、270

void Paint\_SetRotate(UWORD Rotate) 参数:

```
Rotate: 图像选择角度, 可以选择ROTATE 0、ROTATE 90、ROTATE 180、ROTATE 270分别对应0、90、1
80、270度
```
■ 设置像素点的尺寸

void Paint\_SetScale(UBYTE scale) 参数: scale: 像素点的尺寸, 2: 每个像素点占一位; 4: 每个像素点占两位

■ 图像镜像翻转:设置选择好的图像的镜像翻转,可以选择不镜像、关于水平镜像、关于垂直镜像、关于图 像中心镜像。

void Paint\_SetMirroring(UBYTE mirror) 参数:

mirror: 图像的镜像方式,可以选择MIRROR\_NONE、MIRROR\_HORIZONTAL、MIRROR\_VERTICAL、MIRROR\_ ORIGIN分别对应不镜像、关于水平镜像、关于垂直镜像、关于图像中心镜像

■ 设置点在缓存中显示位置和颜色: 这里是GUI最核心的一个函数、处理点在缓存中显示位置和颜色;

```
void Paint SetPixel(UWORD Xpoint, UWORD Ypoint, UWORD Color)
参数:
      Xpoint: 点在图像缓存中X位置
      Ypoint: 点在图像缓存中Y位置
       Color : 点显示的颜色
```
图像缓存填充颜色:把图像缓存填充为某颜色,一般作为屏幕刷白的作用

```
void Paint_Clear(UWORD Color)
参数:
      Color: 填充的颜色
■ 图像缓存部分窗口填充颜色: 把图像缓存的某部分窗口填充为某颜色, 一般作为窗口刷白的作用, 常用
 于时间的显示,刷白上一秒
void Paint ClearWindows(UWORD Xstart, UWORD Ystart, UWORD Xend, UWORD Yend, UWORD Color)
参数:
      Xstart: 窗口的X起点坐标
      Ystart: 窗口的Y起点坐标
      Xend: 窗口的X终点坐标
      Yend: 窗口的Y终点坐标
      Color: 填充的颜色
■ 画点:在图像缓存中, 在 (Xpoint, Ypoint) 上画点, 可以选择颜色, 点的大小, 点的风格
void Paint DrawPoint(UWORD Xpoint, UWORD Ypoint, UWORD Color, DOT PIXEL Dot Pixel, DOT STYLE
Dot Style)
参数:
      Xpoint: 点的X坐标
      Ypoint: 点的Y坐标
      Color: 填充的颜色
      Dot Pixel: 点的大小, 提供默认的8种大小点
              typedef enum {
                   DOT PIXEL 1X1 = 1, /1 \times 1 DOT_PIXEL_2X2 , // 2 X 2
                    DOT_PIXEL_3X3 , // 3 X 3
                    DOT_PIXEL_4X4 , // 4 X 4
                    DOT_PIXEL_5X5 , // 5 X 5
                    DOT_PIXEL_6X6 , // 6 X 6
                    DOT_PIXEL_7X7 , // 7 X 7
                    DOT_PIXEL_8X8 , // 8 X 8
            } DOT_PIXEL;
      Dot_Style: 点的风格,大小扩充方式是以点为中心扩大还是以点为左下角往右上扩大
            typedef enum {
               DOT_FILL_AROUND = 1,
               DOT_FILL_RIGHTUP,
            } DOT_STYLE;
```
■ 画线: 在图像缓存中, 从 (Xstart, Ystart) 到 (Xend, Yend) 画线, 可以选择颜色, 线的宽度, 线的风格

```
void Paint DrawLine(UWORD Xstart, UWORD Ystart, UWORD Xend, UWORD Yend, UWORD Color, LINE STY
LE Line_Style , LINE_STYLE Line_Style)
参数:
      Xstart: 线的X起点坐标
      Ystart: 线的Y起点坐标
      Xend: 线的X终点坐标
      Yend: 线的Y终点坐标
      Color: 填充的颜色
      Line width: 线的宽度, 提供默认的8种宽度
            typedef enum {
                    DOT_PIXEL_1X1 = 1, // 1 x 1
                    DOT_PIXEL_2X2 , // 2 X 2
                    DOT_PIXEL_3X3 , // 3 X 3
                    DOT_PIXEL_4X4 , // 4 X 4
                   DOT PIXEL_5X5 , // 5 X 5
                    DOT_PIXEL_6X6 , // 6 X 6
                   DOT PIXEL 7X7 , // 7 X 7
                    DOT_PIXEL_8X8 , // 8 X 8
            } DOT_PIXEL;
       Line_Style: 线的风格,选择线是以直线连接还是以虚线的方式连接
            typedef enum {
                    LINE STYLE SOLID = 0,
                     LINE_STYLE_DOTTED,
            } LINE_STYLE;
```
■ 画矩形:在图像缓存中, 从 (Xstart, Ystart) 到 (Xend, Yend) 画一个矩形, 可以选择颜色, 线的宽度, 是 否填充矩形内部

```
void Paint DrawRectangle(UWORD Xstart, UWORD Ystart, UWORD Xend, UWORD Yend, UWORD Color, DOT
PIXEL Line width, DRAW FILL Draw Fill)
参数:
      Xstart: 矩形的X起点坐标
      Ystart: 矩形的Y起点坐标
      Xend: 矩形的X终点坐标
      Yend: 矩形的Y终点坐标
      Color: 填充的颜色
      Line_width: 矩形四边的宽度, 提供默认的8种宽度
            typedef enum {
                    DOT_PIXEL_1X1 = 1, // 1 x 1
                    DOT_PIXEL_2X2 , // 2 X 2
                    DOT_PIXEL_3X3 , // 3 X 3
                    DOT_PIXEL_4X4 , // 4 X 4
                   DOT PIXEL 5X5 , // 5 X 5
                    DOT_PIXEL_6X6 , // 6 X 6
                   DOT PIXEL 7X7 , // 7 X 7
                    DOT_PIXEL_8X8 , // 8 X 8
            } DOT_PIXEL;
      Draw_Fill: 填充,是否填充矩形的内部
            typedef enum {
                   DRAW FILL EMPTY = 0,
                    DRAW_FILL_FULL,
            } DRAW_FILL;
```
■ 画圆:在图像缓存中, 以 (X Center Y Center) 为圆心, 画一个半径为Radius的圆, 可以选择颜色, 线 的宽度,是否填充圆内部

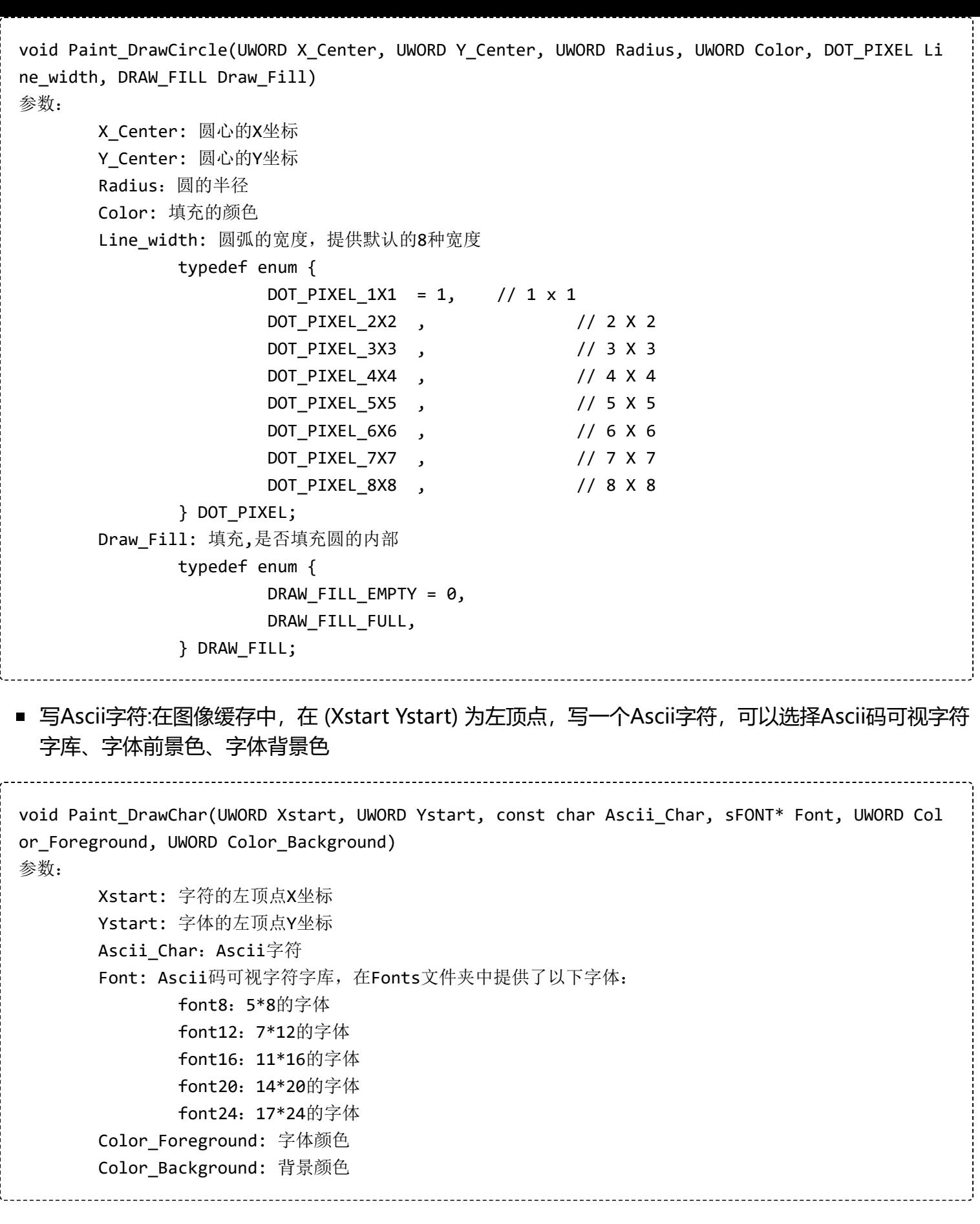

■ 写英文字符串:在图像缓存中, 在 (Xstart Ystart) 为左顶点, 写一串英文字符, 可以选择Ascii码可视字 符字库、字体前景色、字体背景色

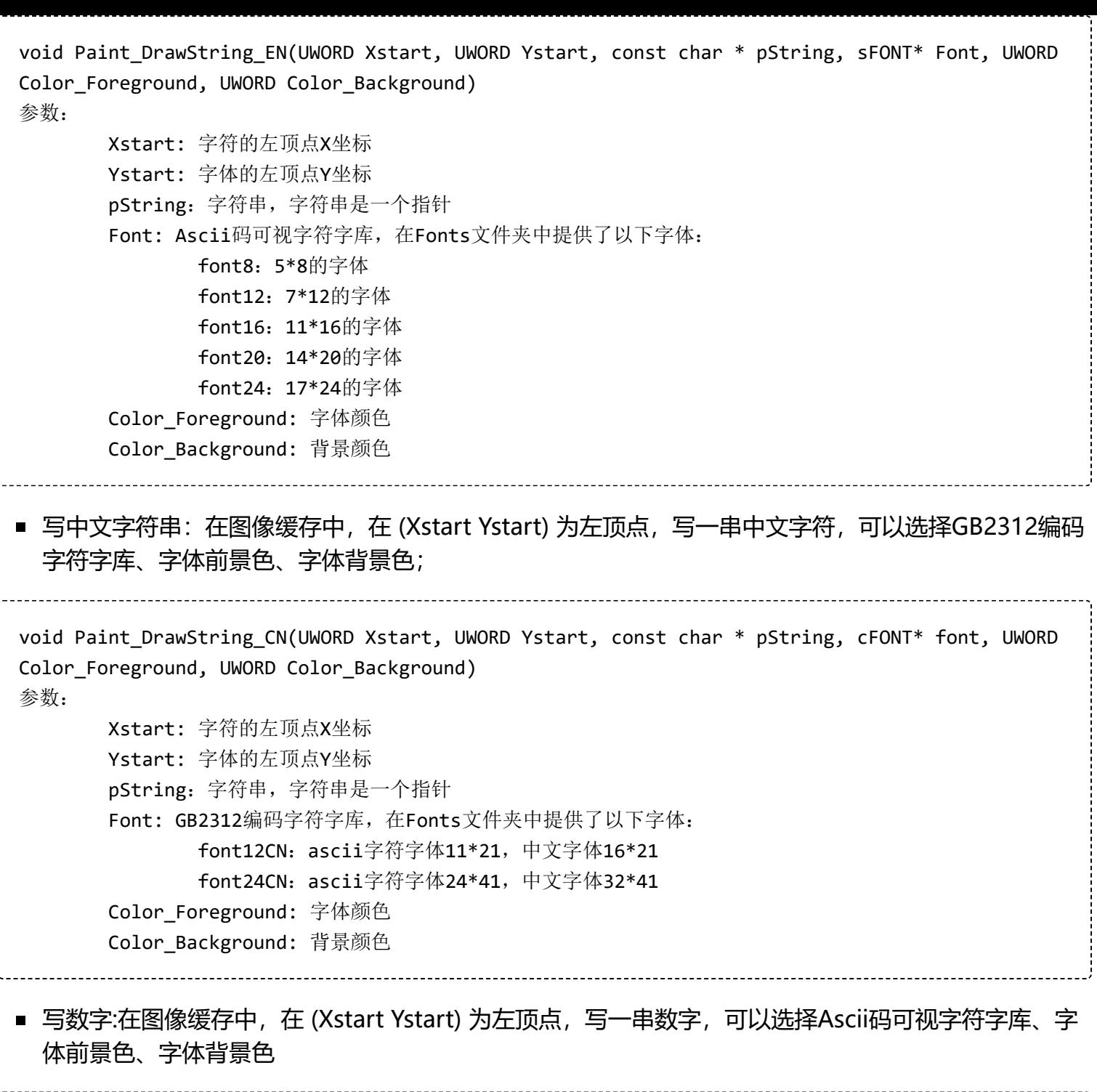

void Paint\_DrawNum(UWORD Xpoint, UWORD Ypoint, double Nummber, sFONT\* Font, UWORD Digit, UWOR D Color\_Foreground, UWORD Color\_Background) 参数: Xpoint: 字符的左顶点X坐标 Ypoint: 字体的左顶点Y坐标 Nummber:显示的数字,可以是小数 Digit: 小数位数, 不足补零 Font: Ascii码可视字符字库,在Fonts文件夹中提供了以下字体: font8:5\*8的字体 font12:7\*12的字体 font16:11\*16的字体 font20:14\*20的字体 font24:17\*24的字体 Color\_Foreground: 字体颜色 Color\_Background: 背景颜色

■ 显示时间:在图像缓存中, 在 (Xstart Ystart) 为左顶点, 显示一段时间, 可以选择Ascii码可视字符字 库、字体前景色、字体背景色;

```
void Paint DrawTime(UWORD Xstart, UWORD Ystart, PAINT TIME *pTime, sFONT* Font, UWORD Color B
ackground, UWORD Color_Foreground)
参数:
      Xstart: 字符的左顶点X坐标
      Ystart: 字体的左顶点Y坐标
      pTime: 显示的时间,这里定义好了一个时间的结构体,只要把时分秒各位数传给参数;
      Font: Ascii码可视字符字库,在Fonts文件夹中提供了以下字体:
             font8:5*8的字体
             font12:7*12的字体
             font16:11*16的字体
             font20:14*20的字体
             font24:17*24的字体
      Color_Foreground: 字体颜色
      Color_Background: 背景颜色
```
#### **Python(适用于Raspberry Pi)**

适用于python和python3

对于python而言他的调用没有C复杂

#### **config.py**

■ 接口洗择

```
Device_SPI = 1
Device_I2C = 0注意:切换SPI/I2C修改这里
```
模块初始化与退出的处理:

```
def module_init()
def module_exit()
注意:
1.这里是处理使用液晶屏前与使用完之后一些GPIO的处理。
2.module_init()函数会在液晶屏的init()初始化程序自动调用,但module_exit()需要自行调用
```
■ SPI写数据

def spi\_writebyte(data)

■ IIC写数据

```
i2c writebyte(reg, value):
```
#### **main.py**

主函数,如果你的python版本是python2, 在linux命令模式下重新执行如下:

sudo python main.py

如果你的python版本是python3,在linux命令模式下重新执行如下:

```
sudo python3 main.py
```
#### **画图GUI**

由于python有一个image库[pil官方库链接 \(http://effbot.org/imagingbook\)](http://effbot.org/imagingbook), 他十分的强大, 不需要像 C从逻辑层出发编写代码,可以直接引用image库进行图像处理,以下将以1.54inch LCD为例,对程序中 使用了的进行简要说明

■ 需要使用image库, 需要安装库

sudo apt-get install python3-pil 安装库

然后导入库

from PIL import Image,ImageDraw,ImageFont

其中Image为基本库、ImageDraw为画图功能、ImageFont为文字

定义一个图像缓存,以方便在图片上进行画图、写字等功能

image1 = Image.new("1", (disp.width, disp.height), "WHITE")

第一个参数定义图片的颜色深度,定义为"1"说明是一位深度的位图,第二个参数是一个元组,定义好图片 的宽度和高度,第三个参数是定义缓存的默认颜色,定义为"WHITE"。

■ 创建一个基于image1的画图对象, 所有的画图操作都在这个对象上

draw = ImageDraw.Draw(image1)

■ 画线

draw.line( $[(0,0),(127,0)]$ , fill = 0)

第一个参数为一个4个元素的元组,以(0,0)为起始点, (127,0)为终止点,画一条直线, fill="0"表 示线为白色。

■ 画框

```
draw.rectangle([(20,10),(70,60)],fill = "WHITE",outline="BLACK")
```
第一个参数为一个4个元素的元组,(20,10)矩形左上角坐标值,(70,60)为矩形右下角坐标值, fill= "WHITE"表示内部填充黑色,outline="BLACK"表示外边框为黑色。

■ 画圆

draw.arc((150,15,190,55),0, 360, fill =(0,255,0))

在正方形内画一个内切圆,第一个参数为一个4个元素的元组,以(150,15)为正方形的左上角顶点,

(190,55)为正方形右下角顶点,规定矩形框的水平中位线为0度角,角度顺时针变大,第二个参数表示 开始角度, 第三个参数标识结束角度, fill = 0表示线为白色

如果不是正方形,画出来的就是椭圆,这个实际上是圆弧的绘制。

除了arc可以话圆之外,还有ellipse可以画实心圆

```
draw.ellipse((150,65,190,105), fill = 0)
```
实质是椭圆的绘制, 第一个参数指定弦的圆外切矩形, fill = 0表示内部填充颜色为白色, 如果椭圆的外切

矩阵为正方形,椭圆就是圆了。

■ 写字符

写字符往往需要写不同大小的字符,需要导入ImageFont模块,并实例化:

 Font1 = ImageFont.truetype("../Font/Font01.ttf",25) Font2 = ImageFont.truetype("../Font/Font01.ttf",35) Font3 = ImageFont.truetype("../Font/Font02.ttf",32)

为了有比较好的视觉体验,这里使用的是来自网络的免费字体,如果是其他的ttf结尾的字库文件也是支持 的。

注:每字库包含的字符均有不同;如果某些字符不能显示,建议根据字库使用的编码集来使用 写英文字符直接使用即可,写中文,由于编码是GB2312所以需要在前面加个u:

```
draw.text((5, 68), 'Hello world', fill = 0, font=Font1)text= u"微雪电子"
draw.text((5, 200), text, fill = 0, font=Font3)
```
第一个参数为一个2个元素的元组,以(5,68)为左顶点,字体为font1,点,fill为字体颜色, fill = 0, 所以会显示字体颜色为白色,第二句显示微雪电子,字体颜色为白色。

■ 读取本地图片

```
image = Image.open('../pic/pic.bmp')
```
参数为图片路径。

■ 其他功能

python的image库十分强大,如果需要实现其他的更多功能,可以上官网学习 http://effbot.org/imagingbook pil, 官方的是英文的, 如果感觉对你不友好, 当然我们国内也有很多的 优秀的博客都有讲解。

# **STM32使用教程**

提供基于STM32F103RBT6的例程

### **硬件连接**

我们提供的例程是基于STM32F103RBT6的,提供的连接方式也是对应的STM32F103RBT6的引脚,如果 需要移植程序,请按实际引脚连接

STM32F103RBT6连接引脚对应关系

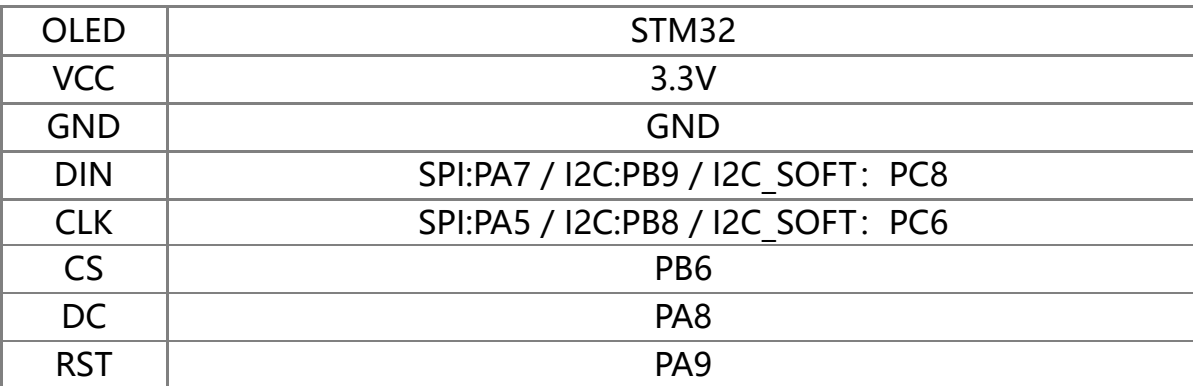

四线SPI接线图

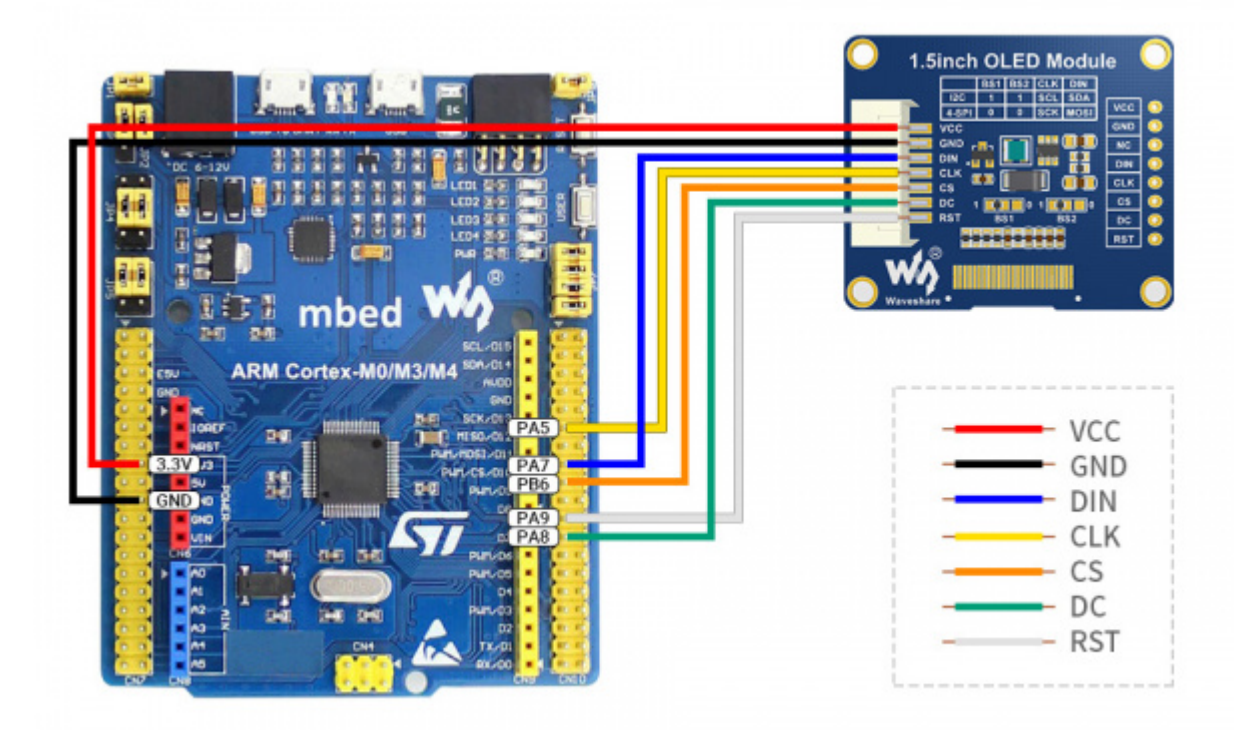

[\(/wiki/%E6%96%87%E4%BB%B6:1.5inch\\_OLED\\_Module-STM32.jpg\)](https://www.waveshare.net/wiki/%E6%96%87%E4%BB%B6:1.5inch_OLED_Module-STM32.jpg)

### **运行程序**

- 下载程序, 找到 STM32 程序文件目录, 使用 Keil5 打开 \STM32\STM32-F103RBT6\MDK-ARM 目 录下的 oled\_demo.uvprojx
- 然后根据购买的屏幕型号修改 main.c 中对应的函数注释, 最后重新编译下载即可。

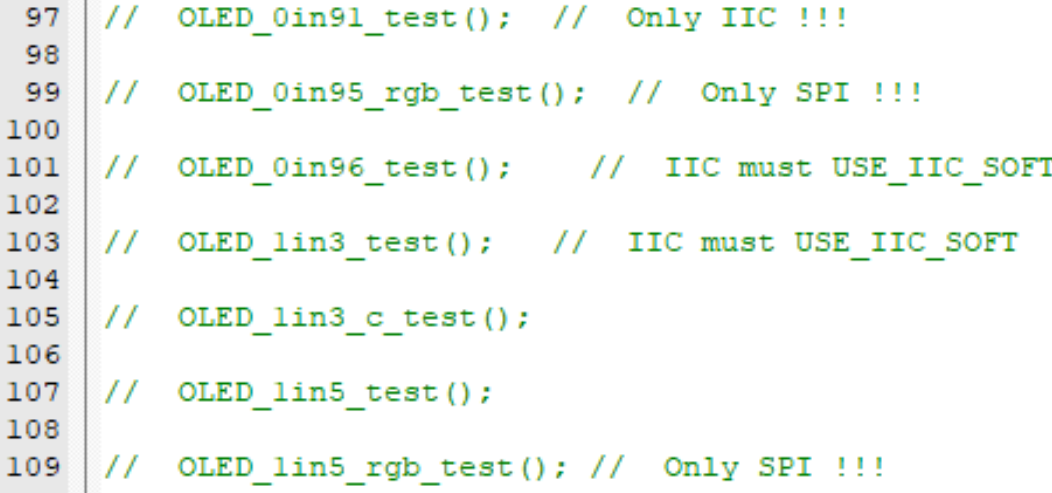

[\(/wiki/%E6%96%87%E4%BB%B6:OLED\\_STM32\\_code0.png\)](https://www.waveshare.net/wiki/%E6%96%87%E4%BB%B6:OLED_STM32_code0.png)

- 假如您购买了 1.3inch OLED Module (C) 就将105行的注释取消掉 (注: 不能同时存在多条语句没 注释;行号可能有改动,请根据实际情况修改)
- 型号指令对应表

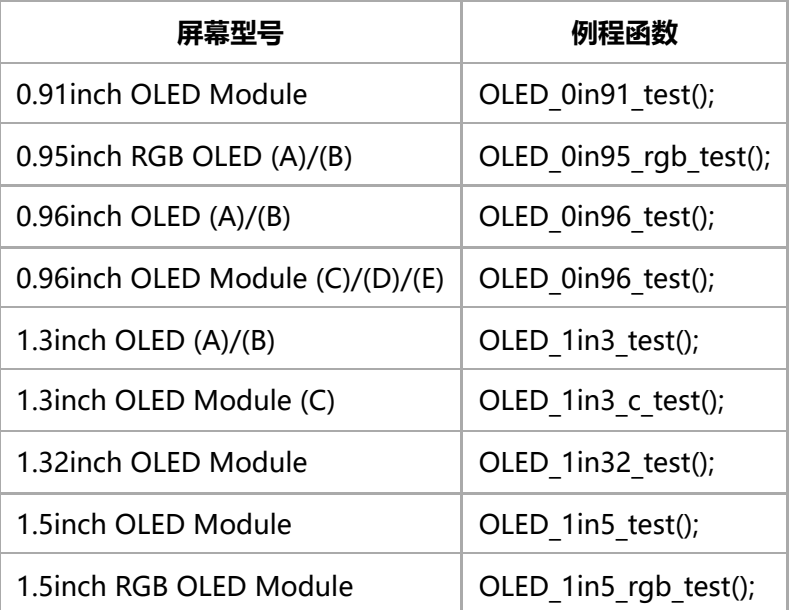

### **软件说明**

例程是基于HAL库进行开发的。 下载程序,找到STM32程序文件目录, 打开 STM32\STM32F103RBT6\MDK-ARM目录下的oled\_demo.uvprojx,即可看到程序。

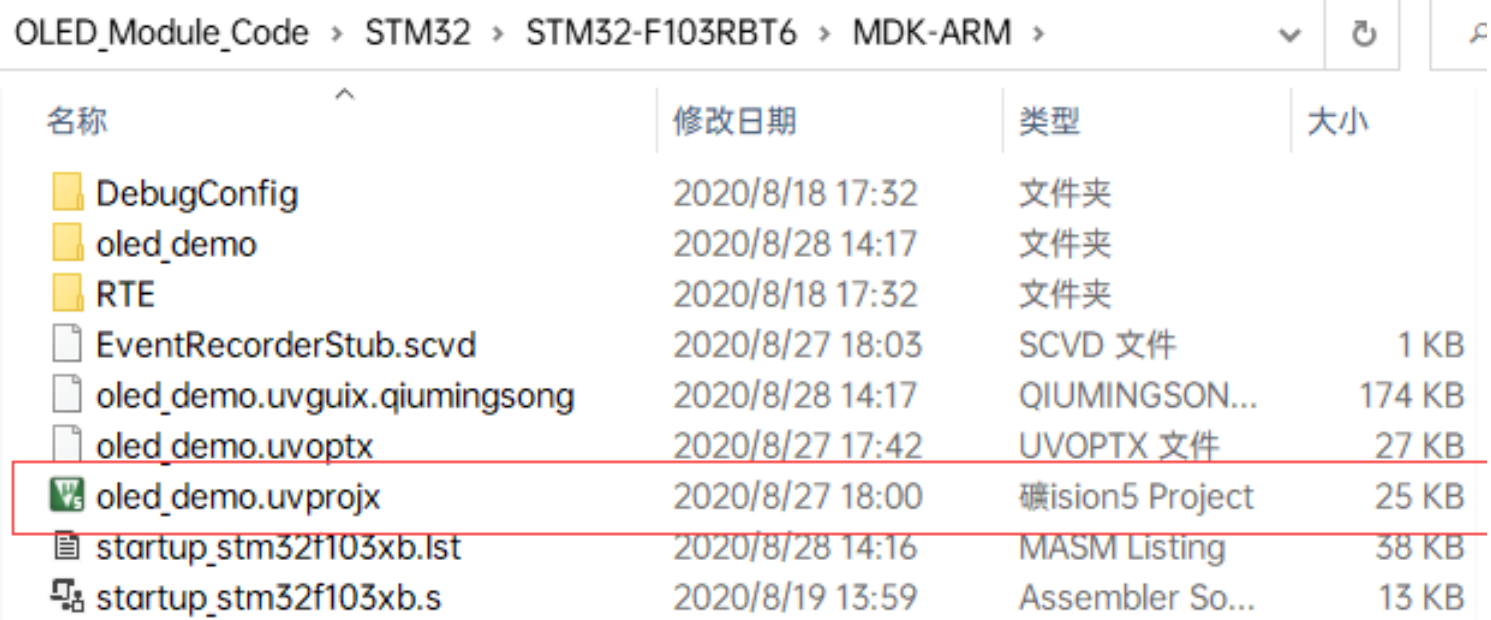

[\(/wiki/%E6%96%87%E4%BB%B6:OLED\\_STM32\\_code1.png\)](https://www.waveshare.net/wiki/%E6%96%87%E4%BB%B6:OLED_STM32_code1.png)

另外,在STM32\STM32-F103RBT6\User\目录下可以看到工程的文件目录,五个文件夹依次为底层驱

动、示例程序、字库、GUI、OLED驱动

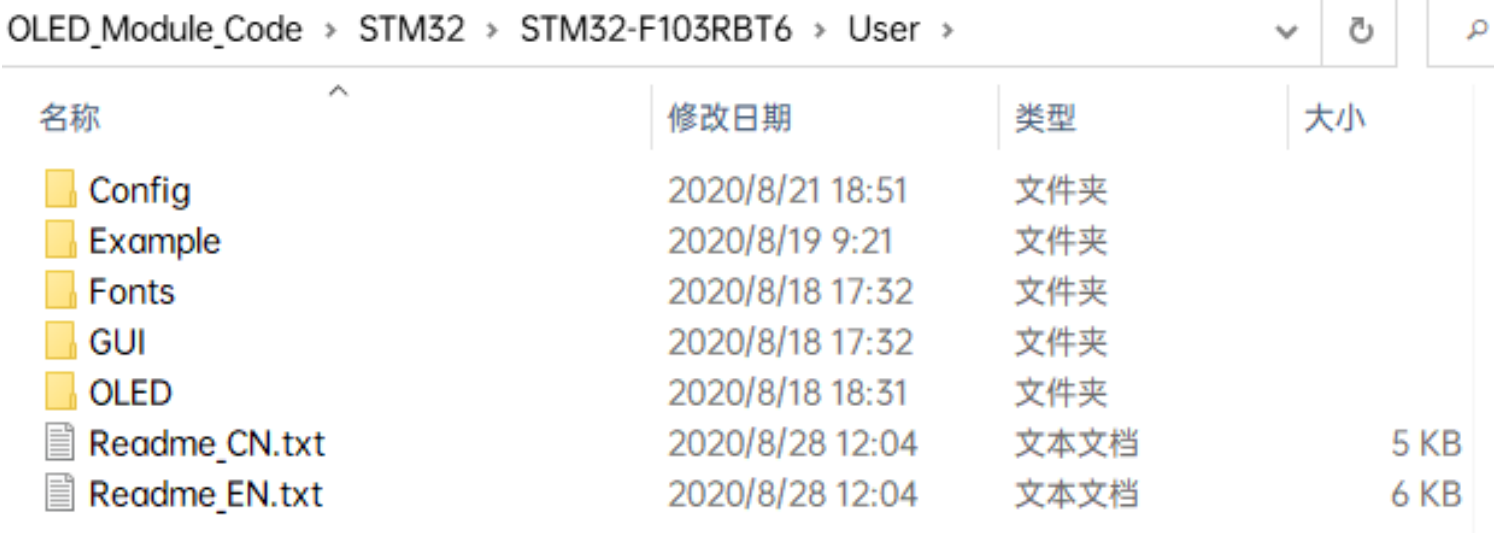

[\(/wiki/%E6%96%87%E4%BB%B6:OLED\\_STM32\\_code2.png\)](https://www.waveshare.net/wiki/%E6%96%87%E4%BB%B6:OLED_STM32_code2.png)

#### **程序说明**

#### **底层硬件接口**

我们进行了底层的封装,由于硬件平台不一样,内部的实现是不一样的,如果需要了解内部实现可以去对 应的目录中查看 在DEV\_Config.c(.h)可以看到很多定义

■ 接口选择:

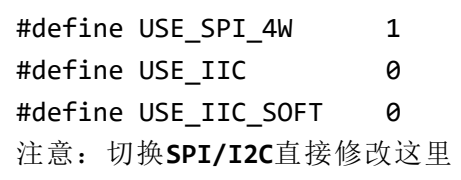

■ 数据类型:

#define UBYTE uint8\_t #define UWORD uint16\_t #define UDOUBLE uint32\_t

■ 模块初始化与退出的处理:

UBYTE System\_Init(void); void System\_Exit(void); 注意: 1.这里是处理使用液晶屏前与使用完之后一些GPIO的处理; 2.System Exit(void)函数使用后,会关闭OLED显示屏;

■ GPIO读写:

void DEV Digital Write(UWORD Pin, UBYTE Value); UBYTE DEV\_Digital\_Read(UWORD Pin);

■ SPI写数据:

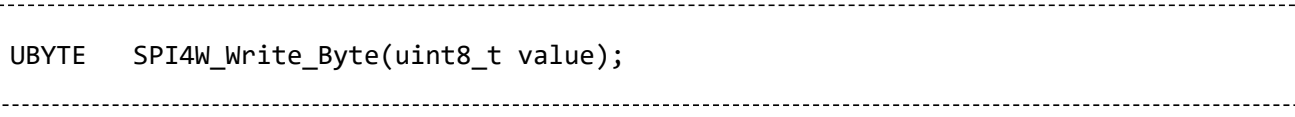

■ IIC写数据:

void I2C\_Write\_Byte(uint8\_t value, uint8\_t Cmd);

#### **上层应用**

对于屏幕而言,如果需要进行画图、显示中英文字符、显示图片等怎么办,这些都是上层应用做的。这有 很多小伙伴有问到一些图形的处理,我们这里提供了一些基本的功能

在目录: STM32\STM32F103RB\User\GUI\GUI Paint.c(.h)中可以找到GUI

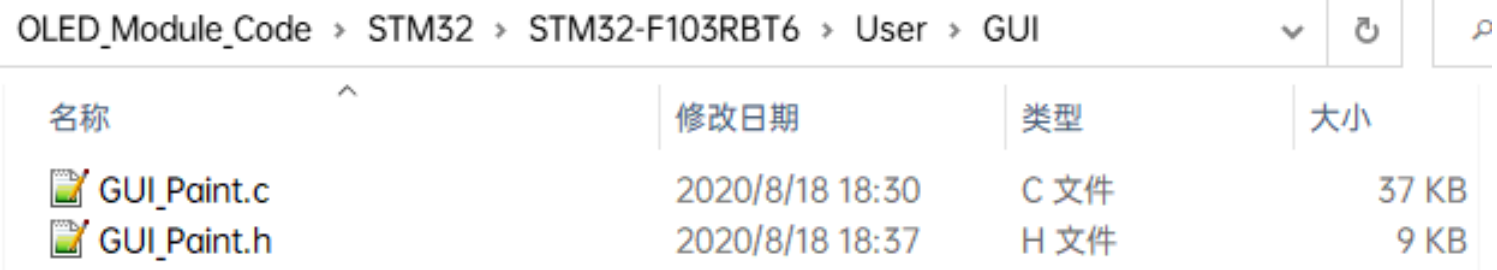

[\(/wiki/%E6%96%87%E4%BB%B6:OLED\\_STM32\\_code3.png\)](https://www.waveshare.net/wiki/%E6%96%87%E4%BB%B6:OLED_STM32_code3.png)

在目录STM32\STM32F103RB\User\Fonts下是GUI依赖的字符字体

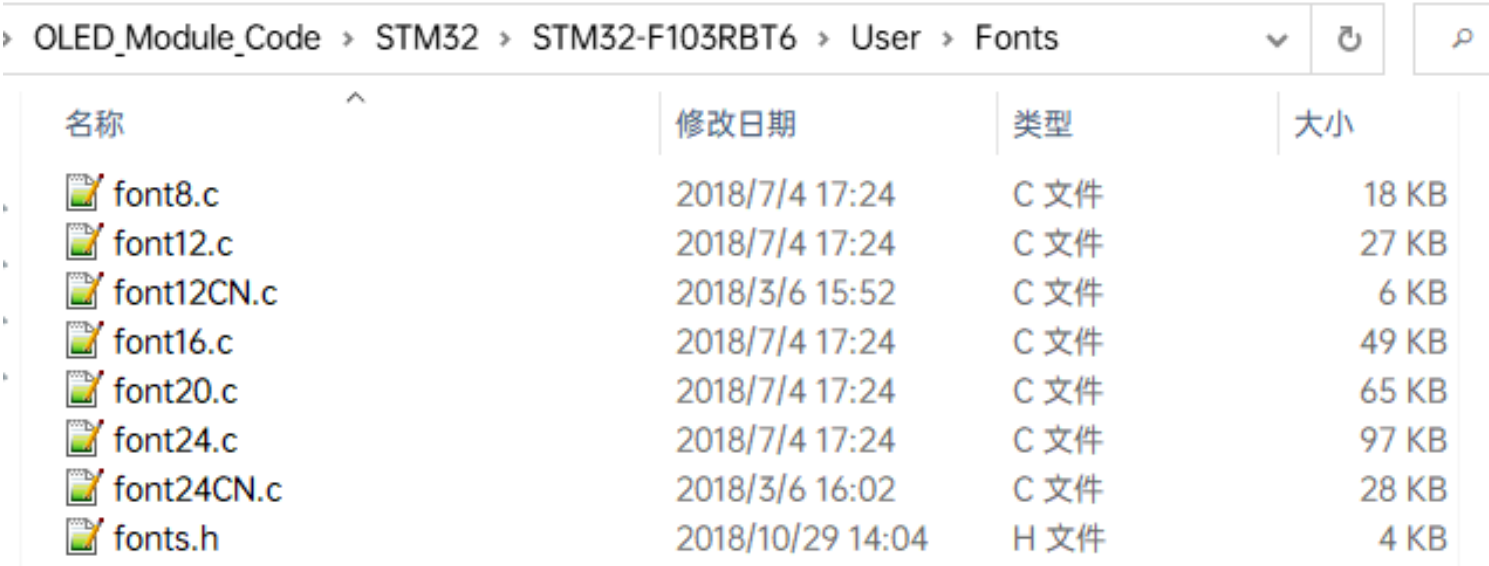

[\(/wiki/%E6%96%87%E4%BB%B6:OLED\\_STM32\\_code4.png\)](https://www.waveshare.net/wiki/%E6%96%87%E4%BB%B6:OLED_STM32_code4.png)

新建图像属性:新建一个图像属性,这个属性包括图像缓存的名称、宽度、高度、翻转角度、颜色

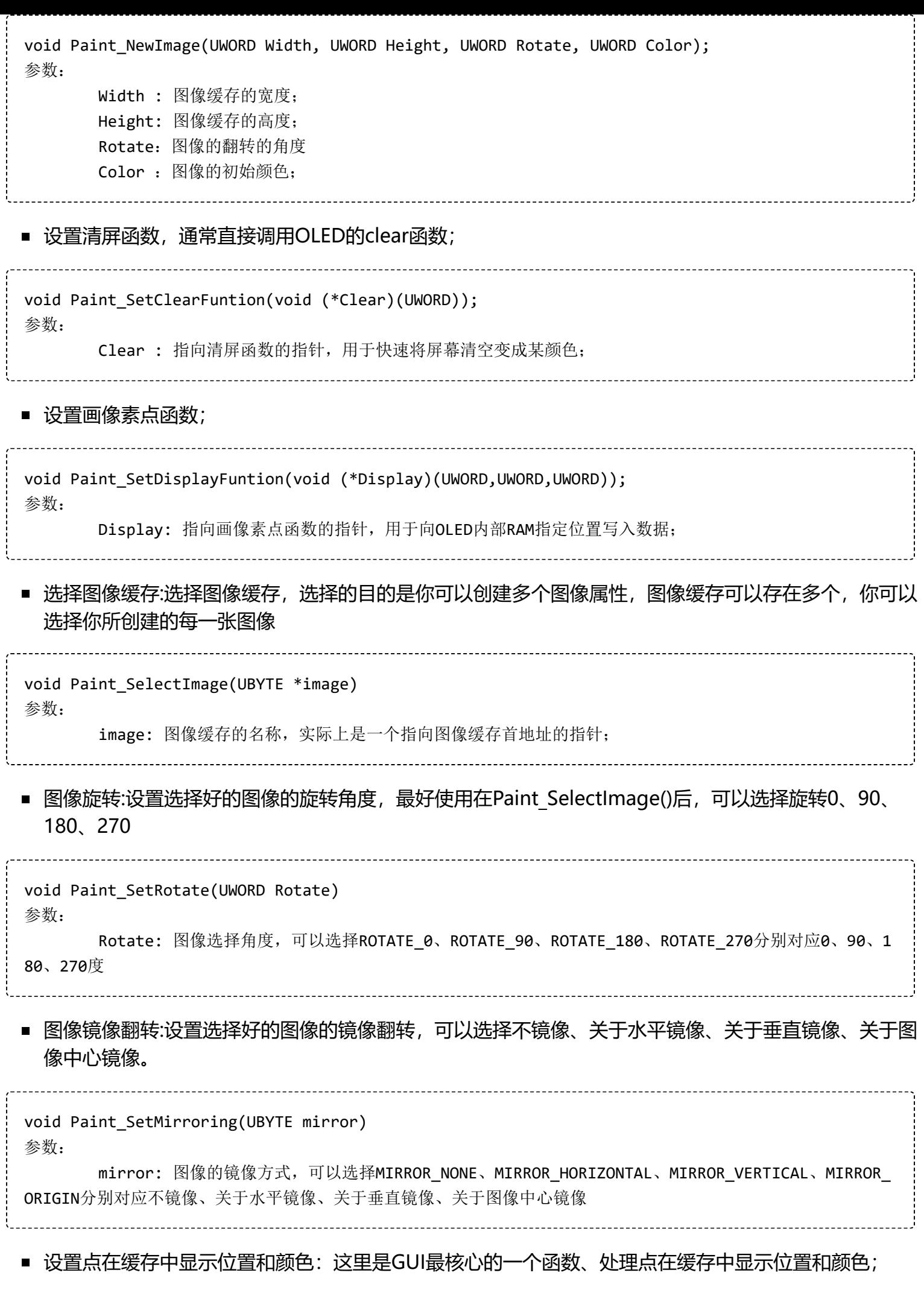

```
void Paint SetPixel(UWORD Xpoint, UWORD Ypoint, UWORD Color)
参数:
      Xpoint: 点在图像缓存中X位置
      Ypoint: 点在图像缓存中Y位置
      Color : 点显示的颜色
■ 图像缓存填充颜色:把图像缓存填充为某颜色, 一般作为屏幕刷白的作用
void Paint_Clear(UWORD Color)
参数:
      Color: 填充的颜色
■ 图像缓存部分窗口填充颜色: 把图像缓存的某部分窗口填充为某颜色, 一般作为窗口刷白的作用, 常用
 于时间的显示,刷白上一秒
void Paint ClearWindows(UWORD Xstart, UWORD Ystart, UWORD Xend, UWORD Yend, UWORD Color)
参数:
      Xstart: 窗口的X起点坐标
      Ystart: 窗口的Y起点坐标
      Xend: 窗口的X终点坐标
      Yend: 窗口的Y终点坐标
      Color: 填充的颜色
■ 画点:在图像缓存中, 在 (Xpoint, Ypoint) 上画点, 可以选择颜色, 点的大小, 点的风格
void Paint_DrawPoint(UWORD Xpoint, UWORD Ypoint, UWORD Color, DOT_PIXEL Dot_Pixel, DOT_STYLE
Dot_Style)
参数:
      Xpoint: 点的X坐标
      Ypoint: 点的Y坐标
      Color: 填充的颜色
      Dot_Pixel: 点的大小, 提供默认的8种大小点
              typedef enum {
                    DOT_PIXEL_1X1 = 1, // 1 x 1
                    DOT_PIXEL_2X2 , // 2 X 2
                    DOT_PIXEL_3X3 , // 3 X 3
                    DOT_PIXEL_4X4 , // 4 X 4
                    DOT_PIXEL_5X5 , // 5 X 5
                    DOT_PIXEL_6X6 , // 6 X 6
                   DOT PIXEL 7X7 , // 7 X 7
                   DOT PIXEL 8X8 , // 8 X 8
            } DOT_PIXEL;
      Dot Style: 点的风格,大小扩充方式是以点为中心扩大还是以点为左下角往右上扩大
            typedef enum {
              DOT FILL AROUND = 1,
               DOT_FILL_RIGHTUP,
            } DOT_STYLE;
```
■ 画线: 在图像缓存中, 从 (Xstart, Ystart) 到 (Xend, Yend) 画线, 可以选择颜色, 线的宽度, 线的风格 void Paint\_DrawLine(UWORD Xstart, UWORD Ystart, UWORD Xend, UWORD Yend, UWORD Color, LINE\_STY LE Line Style, LINE STYLE Line Style) 参数: Xstart: 线的X起点坐标 Ystart: 线的Y起点坐标 Xend: 线的X终点坐标 Yend: 线的Y终点坐标 Color: 填充的颜色 Line\_width: 线的宽度, 提供默认的8种宽度 typedef enum { DOT\_PIXEL\_1X1 = 1, // 1 x 1 DOT\_PIXEL\_2X2 , // 2 X 2 DOT PIXEL 3X3 , // 3 X 3 DOT\_PIXEL\_4X4 , // 4 X 4 DOT\_PIXEL\_5X5 , // 5 X 5 DOT\_PIXEL\_6X6 , // 6 X 6 DOT\_PIXEL\_7X7 , // 7 X 7 DOT PIXEL 8X8 , // 8 X 8 } DOT\_PIXEL; Line Style: 线的风格,选择线是以直线连接还是以虚线的方式连接 typedef enum { LINE\_STYLE\_SOLID = 0, LINE\_STYLE\_DOTTED, } LINE\_STYLE;

■ 画矩形:在图像缓存中, 从 (Xstart, Ystart) 到 (Xend, Yend) 画一个矩形, 可以选择颜色, 线的宽度, 是 否填充矩形内部

```
void Paint DrawRectangle(UWORD Xstart, UWORD Ystart, UWORD Xend, UWORD Yend, UWORD Color, DOT
PIXEL Line width, DRAW FILL Draw Fill)
参数:
      Xstart: 矩形的X起点坐标
      Ystart: 矩形的Y起点坐标
      Xend: 矩形的X终点坐标
      Yend: 矩形的Y终点坐标
      Color: 填充的颜色
      Line_width: 矩形四边的宽度, 提供默认的8种宽度
            typedef enum {
                    DOT_PIXEL_1X1 = 1, // 1 x 1
                    DOT_PIXEL_2X2 , // 2 X 2
                    DOT_PIXEL_3X3 , // 3 X 3
                    DOT_PIXEL_4X4 , // 4 X 4
                   DOT PIXEL 5X5 , // 5 X 5
                    DOT_PIXEL_6X6 , // 6 X 6
                   DOT PIXEL 7X7 , // 7 X 7
                    DOT_PIXEL_8X8 , // 8 X 8
            } DOT_PIXEL;
      Draw_Fill: 填充,是否填充矩形的内部
            typedef enum {
                   DRAW FILL EMPTY = 0,
                    DRAW_FILL_FULL,
            } DRAW_FILL;
```
■ 画圆:在图像缓存中, 以 (X Center Y Center) 为圆心, 画一个半径为Radius的圆, 可以选择颜色, 线 的宽度,是否填充圆内部

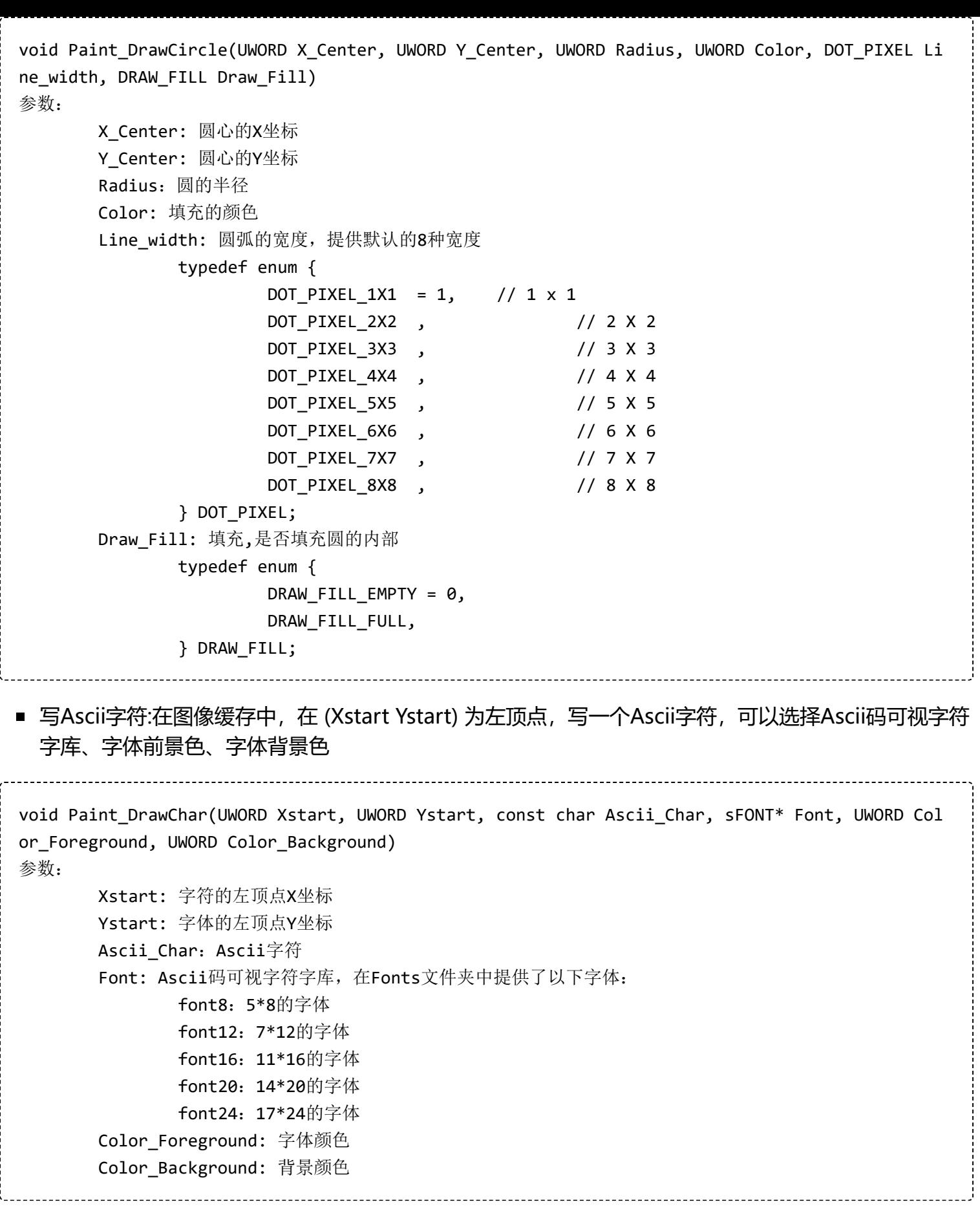

■ 写英文字符串:在图像缓存中, 在 (Xstart Ystart) 为左顶点, 写一串英文字符, 可以选择Ascii码可视字 符字库、字体前景色、字体背景色

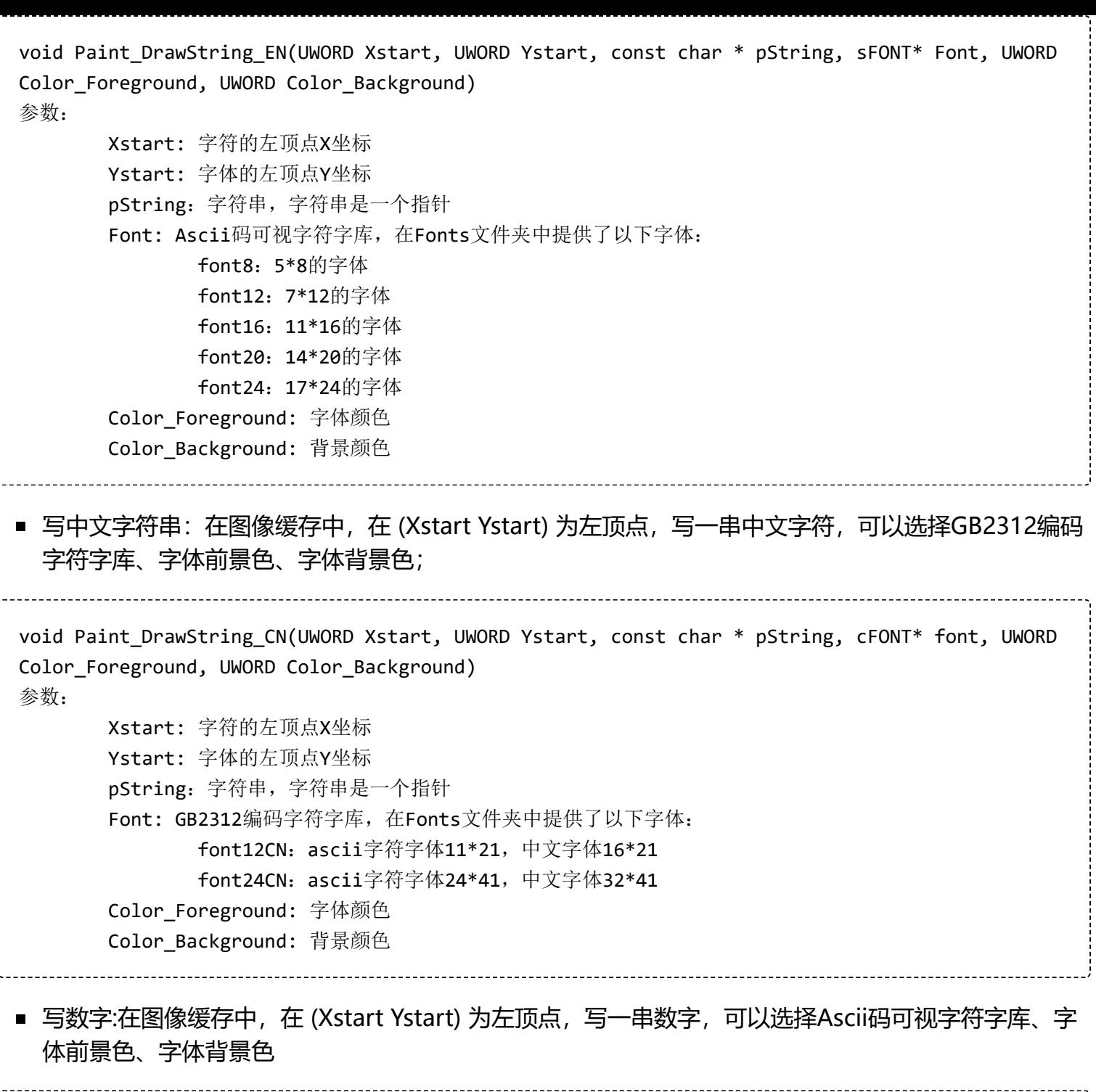

void Paint\_DrawNum(UWORD Xpoint, UWORD Ypoint, double Nummber, sFONT\* Font, UWORD Digit, UWOR D Color\_Foreground, UWORD Color\_Background) 参数: Xpoint: 字符的左顶点X坐标 Ypoint: 字体的左顶点Y坐标 Nummber:显示的数字,可以是小数 Digit: 小数位数, 不足补零 Font: Ascii码可视字符字库,在Fonts文件夹中提供了以下字体: font8:5\*8的字体 font12:7\*12的字体 font16:11\*16的字体 font20:14\*20的字体 font24:17\*24的字体 Color\_Foreground: 字体颜色 Color\_Background: 背景颜色

■ 显示时间:在图像缓存中, 在 (Xstart Ystart) 为左顶点, 显示一段时间, 可以选择Ascii码可视字符字 库、字体前景色、字体背景色;

```
void Paint DrawTime(UWORD Xstart, UWORD Ystart, PAINT TIME *pTime, sFONT* Font, UWORD Color B
ackground, UWORD Color_Foreground)
参数:
      Xstart: 字符的左顶点X坐标
      Ystart: 字体的左顶点Y坐标
      pTime: 显示的时间,这里定义好了一个时间的结构体,只要把时分秒各位数传给参数;
      Font: Ascii码可视字符字库,在Fonts文件夹中提供了以下字体:
             font8:5*8的字体
             font12:7*12的字体
             font16:11*16的字体
             font20:14*20的字体
             font24:17*24的字体
      Color_Foreground: 字体颜色
      Color_Background: 背景颜色
```
# **Arduino使用教程**

提供基于UNO PLUS的例程

### **硬件连接**

我们提供的例程是基于UNO PLUS的,提供的连接方式也是对应的UNO PLUS的引脚,如果需要移植程 序,请按实际引脚连接

Arduino UNO连接引脚对应关系

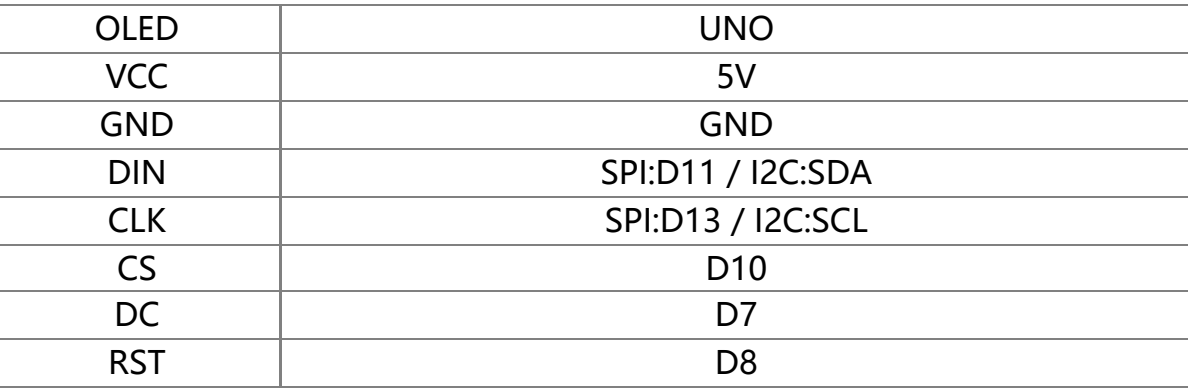

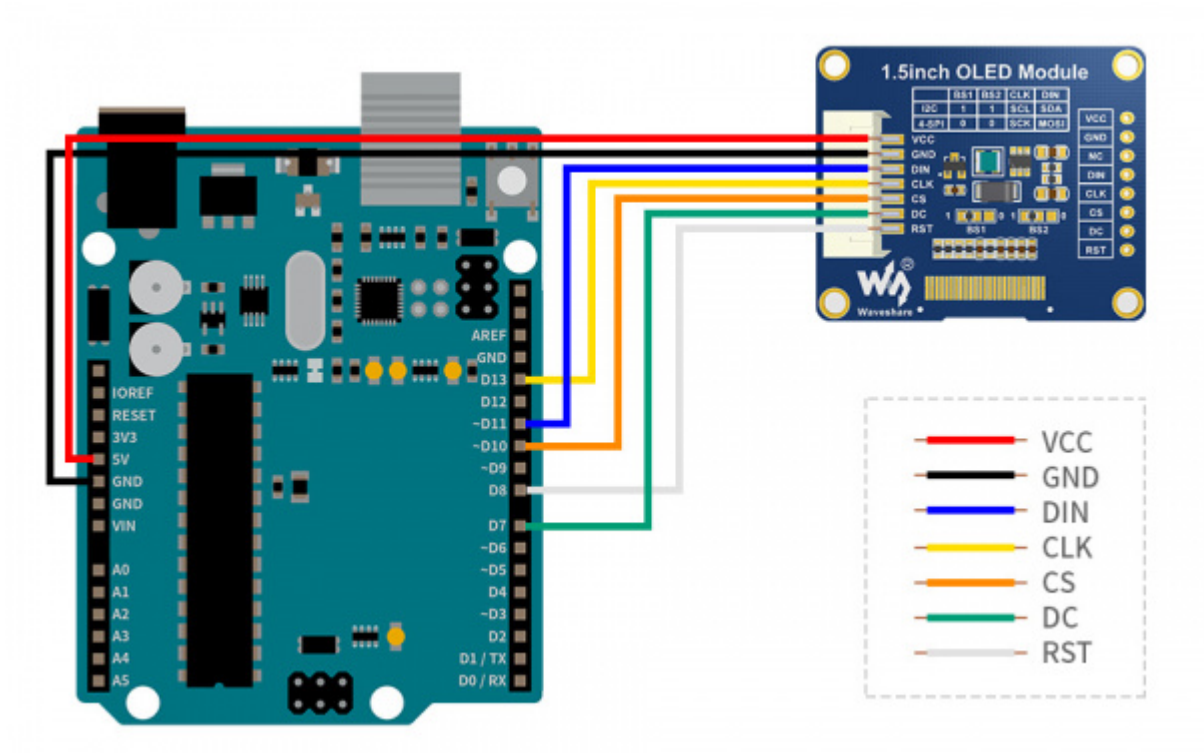

[\(/wiki/%E6%96%87%E4%BB%B6:1.5inch\\_OLED\\_Module-Aduino.jpg\)](https://www.waveshare.net/wiki/%E6%96%87%E4%BB%B6:1.5inch_OLED_Module-Aduino.jpg)

### **IDE 安装**

arduino IDE 安装教程 (https://www.waveshare.net/wiki/Arduino ide download)

### **运行程序**

■ 下载程序, 打开Arduino程序文件目录, 即可看到不同型号OLED的Arduino程序, 具体对应关系可以看 下方'型号程序对应表'

OLED\_Module\_Code > Arduino

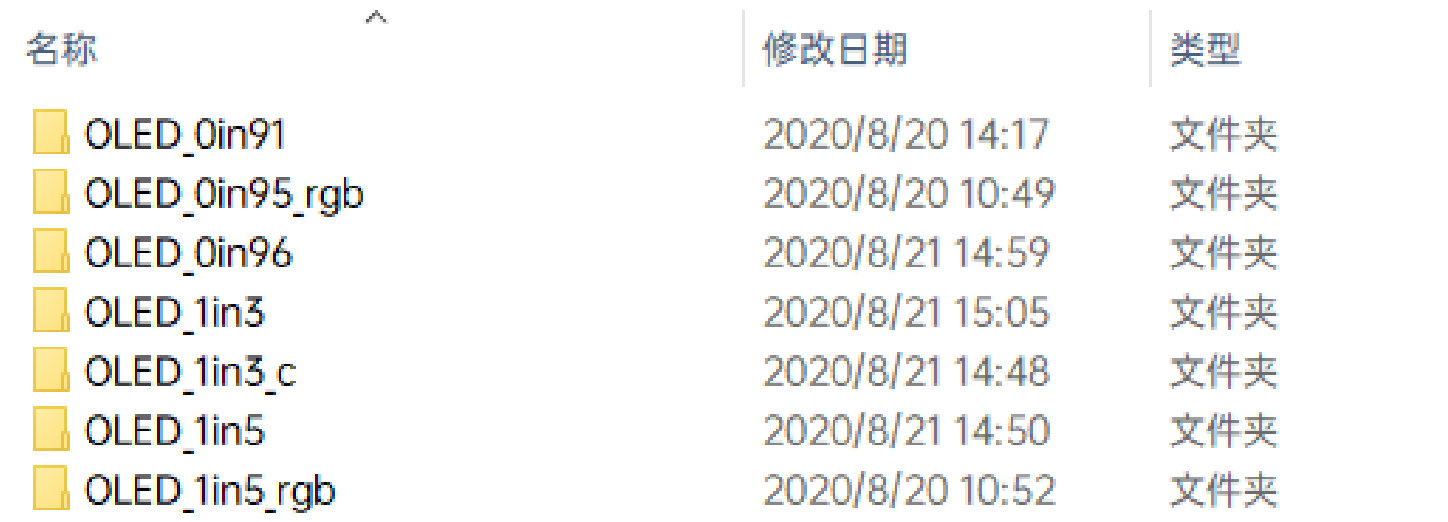

[\(/wiki/%E6%96%87%E4%BB%B6:OLED\\_Arduino\\_code1.png\)](https://www.waveshare.net/wiki/%E6%96%87%E4%BB%B6:OLED_Arduino_code1.png)

■ 根据你购买的尺寸和类型选择打开的文件夹, 并打开 xxx.ino 文件, 我们以1.3inch OLED Module (C)**为例**:打开OLED\_1in3\_c,然后双击 OLED\_1in3\_c.ino 打开Arduino的工程。

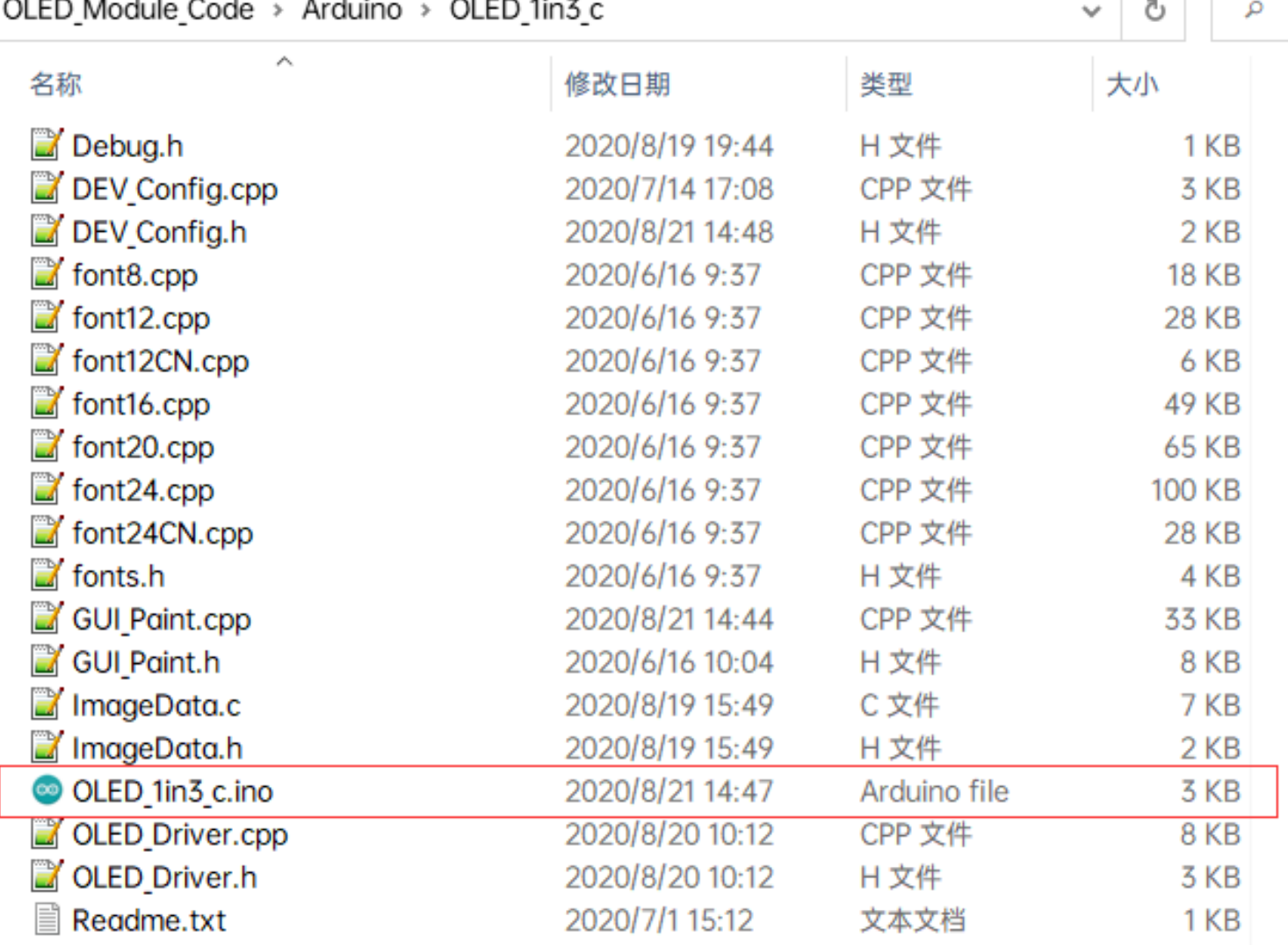

[\(/wiki/%E6%96%87%E4%BB%B6:OLED\\_Arduino\\_code2.png\)](https://www.waveshare.net/wiki/%E6%96%87%E4%BB%B6:OLED_Arduino_code2.png)

■ 型号程序对应表

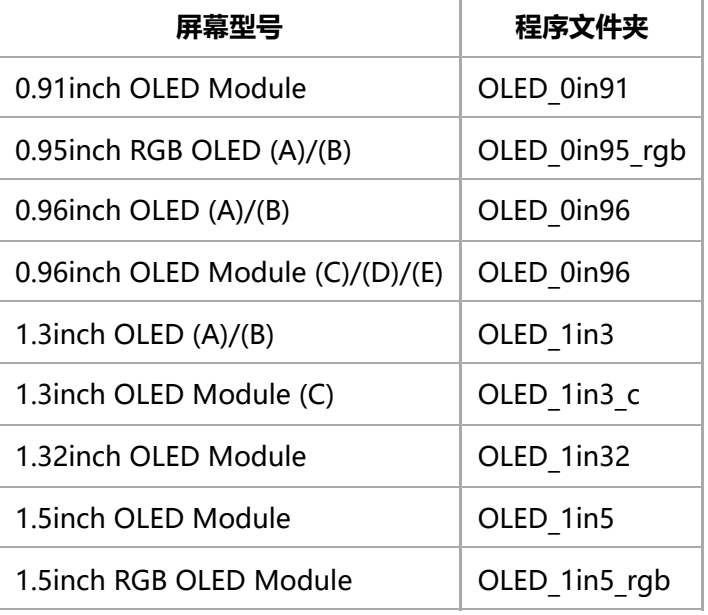

### **程序说明**

#### **底层硬件接口**

我们进行了底层的封装,由于硬件平台不一样,内部的实现是不一样的,如果需要了解内部实现可以去对 应的目录中查看 在DEV\_Config.c(.h)可以看到很多定义

■ 接口选择:

#define USE\_SPI\_4W 1 #define USE\_IIC 0 注意:切换**SPI/I2C**直接修改这里

■ 数据类型:

#define UBYTE uint8\_t #define UWORD uint16\_t #define UDOUBLE uint32\_t

■ 模块初始化与退出的处理:

UBYTE System\_Init(void); void System\_Exit(void); 注意: 1.这里是处理使用液晶屏前与使用完之后一些GPIO的处理; 2.System\_Exit函数使用后,会关闭OLED显示屏;

■ GPIO读写:

void DEV\_Digital\_Write(UWORD Pin, UBYTE Value); UBYTE DEV\_Digital\_Read(UWORD Pin);

■ SPI写数据

UBYTE SPI4W\_Write\_Byte(uint8\_t value);

■ IIC写数据:

void I2C Write Byte(uint8 t value, uint8 t Cmd);

#### **上层应用**

对于屏幕而言,如果需要进行画图、显示中英文字符、显示图片等怎么办,这些都是上层应用做的。这有 很多小伙伴有问到一些图形的处理,我们这里提供了一些基本的功能 在如下的目录中可以找到GUI和其自 带的字库, 在目录: Arduino\OLED xxx\GUI Paint.c(.h)

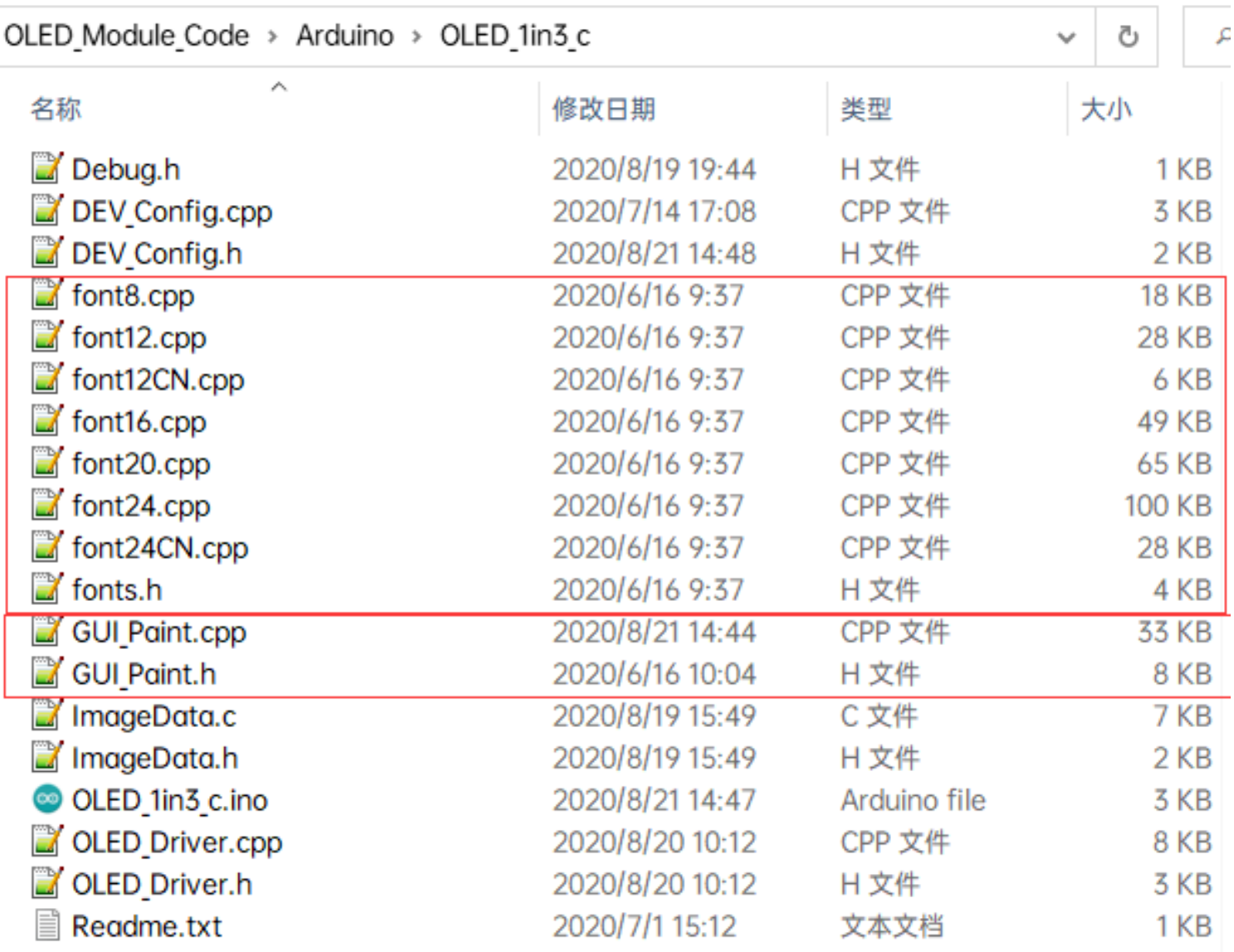

[\(/wiki/%E6%96%87%E4%BB%B6:OLED\\_Arduino\\_code3.png\)](https://www.waveshare.net/wiki/%E6%96%87%E4%BB%B6:OLED_Arduino_code3.png)

■ 新建图像属性:新建一个图像属性, 这个属性包括图像缓存的名称、宽度、高度、翻转角度、颜色

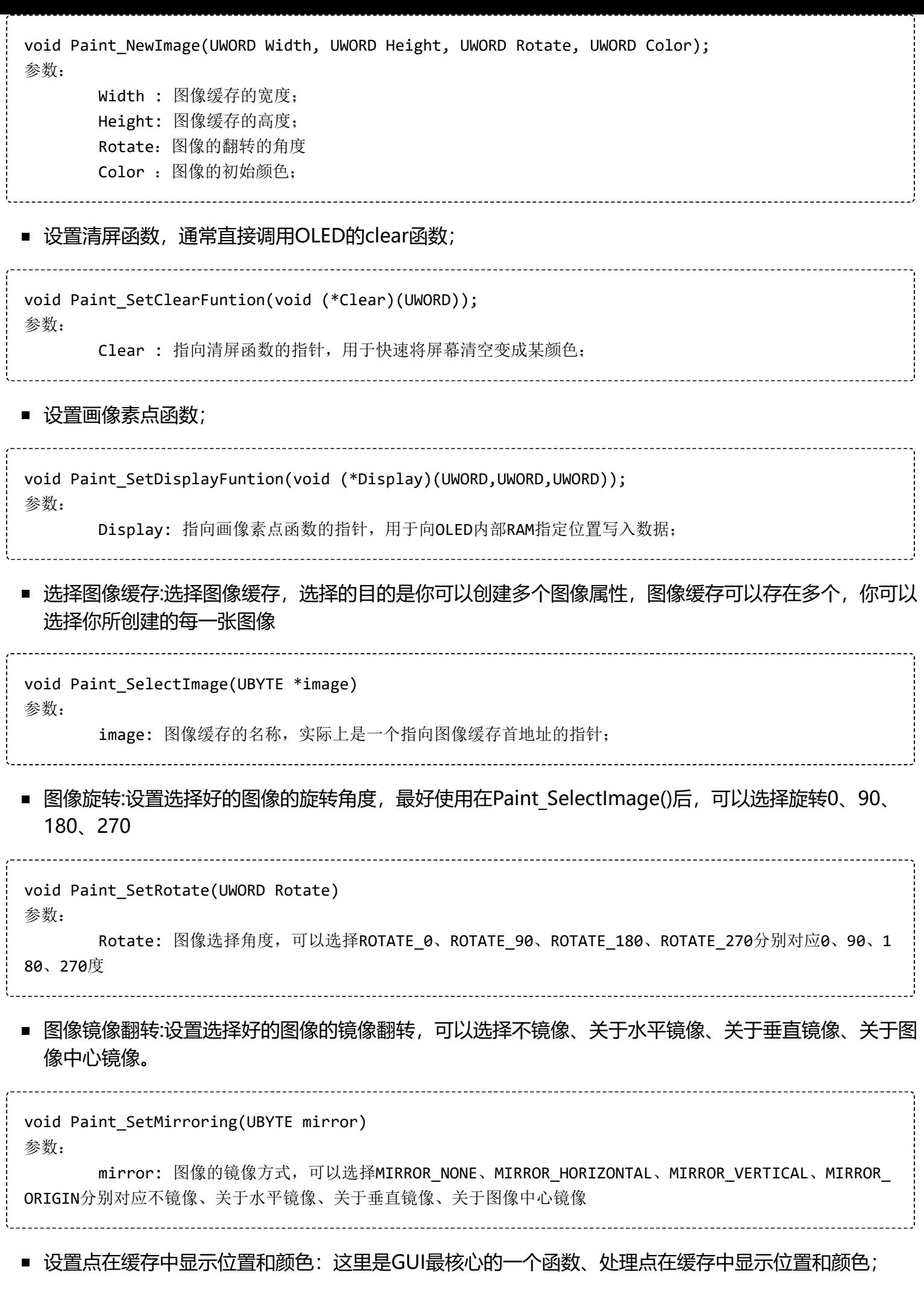

```
void Paint SetPixel(UWORD Xpoint, UWORD Ypoint, UWORD Color)
参数:
      Xpoint: 点在图像缓存中X位置
      Ypoint: 点在图像缓存中Y位置
      Color : 点显示的颜色
■ 图像缓存填充颜色:把图像缓存填充为某颜色, 一般作为屏幕刷白的作用
void Paint_Clear(UWORD Color)
参数:
      Color: 填充的颜色
■ 图像缓存部分窗口填充颜色: 把图像缓存的某部分窗口填充为某颜色, 一般作为窗口刷白的作用, 常用
 于时间的显示,刷白上一秒
void Paint ClearWindows(UWORD Xstart, UWORD Ystart, UWORD Xend, UWORD Yend, UWORD Color)
参数:
      Xstart: 窗口的X起点坐标
      Ystart: 窗口的Y起点坐标
      Xend: 窗口的X终点坐标
      Yend: 窗口的Y终点坐标
      Color: 填充的颜色
■ 画点:在图像缓存中, 在 (Xpoint, Ypoint) 上画点, 可以选择颜色, 点的大小, 点的风格
void Paint DrawPoint(UWORD Xpoint, UWORD Ypoint, UWORD Color, DOT PIXEL Dot Pixel, DOT STYLE
Dot_Style)
参数:
      Xpoint: 点的X坐标
      Ypoint: 点的Y坐标
      Color: 填充的颜色
      Dot_Pixel: 点的大小, 提供默认的8种大小点
              typedef enum {
                    DOT_PIXEL_1X1 = 1, // 1 x 1
                    DOT_PIXEL_2X2 , // 2 X 2
                    DOT_PIXEL_3X3 , // 3 X 3
                    DOT_PIXEL_4X4 , // 4 X 4
                    DOT_PIXEL_5X5 , // 5 X 5
                    DOT_PIXEL_6X6 , // 6 X 6
                   DOT PIXEL_7X7 , // 7 X 7
                   DOT PIXEL 8X8 , // 8 X 8
            } DOT_PIXEL;
      Dot Style: 点的风格,大小扩充方式是以点为中心扩大还是以点为左下角往右上扩大
            typedef enum {
              DOT FILL AROUND = 1,
               DOT_FILL_RIGHTUP,
            } DOT_STYLE;
```
■ 画线: 在图像缓存中, 从 (Xstart, Ystart) 到 (Xend, Yend) 画线, 可以选择颜色, 线的宽度, 线的风格 void Paint\_DrawLine(UWORD Xstart, UWORD Ystart, UWORD Xend, UWORD Yend, UWORD Color, LINE\_STY LE Line Style, LINE STYLE Line Style) 参数: Xstart: 线的X起点坐标 Ystart: 线的Y起点坐标 Xend: 线的X终点坐标 Yend: 线的Y终点坐标 Color: 填充的颜色 Line\_width: 线的宽度, 提供默认的8种宽度 typedef enum { DOT\_PIXEL\_1X1 = 1, // 1 x 1 DOT\_PIXEL\_2X2 , // 2 X 2 DOT PIXEL 3X3 , // 3 X 3 DOT\_PIXEL\_4X4 , // 4 X 4 DOT\_PIXEL\_5X5 , // 5 X 5 DOT\_PIXEL\_6X6 , // 6 X 6 DOT\_PIXEL\_7X7 , // 7 X 7 DOT PIXEL 8X8 , // 8 X 8 } DOT\_PIXEL; Line Style: 线的风格,选择线是以直线连接还是以虚线的方式连接 typedef enum { LINE\_STYLE\_SOLID = 0, LINE\_STYLE\_DOTTED, } LINE\_STYLE;

■ 画矩形:在图像缓存中, 从 (Xstart, Ystart) 到 (Xend, Yend) 画一个矩形, 可以选择颜色, 线的宽度, 是 否填充矩形内部

```
void Paint DrawRectangle(UWORD Xstart, UWORD Ystart, UWORD Xend, UWORD Yend, UWORD Color, DOT
PIXEL Line width, DRAW FILL Draw Fill)
参数:
      Xstart: 矩形的X起点坐标
      Ystart: 矩形的Y起点坐标
      Xend: 矩形的X终点坐标
      Yend: 矩形的Y终点坐标
      Color: 填充的颜色
      Line_width: 矩形四边的宽度, 提供默认的8种宽度
            typedef enum {
                    DOT_PIXEL_1X1 = 1, // 1 x 1
                    DOT_PIXEL_2X2 , // 2 X 2
                    DOT_PIXEL_3X3 , // 3 X 3
                    DOT_PIXEL_4X4 , // 4 X 4
                   DOT PIXEL 5X5 , // 5 X 5
                    DOT_PIXEL_6X6 , // 6 X 6
                   DOT PIXEL 7X7 , // 7 X 7
                    DOT_PIXEL_8X8 , // 8 X 8
            } DOT_PIXEL;
      Draw_Fill: 填充,是否填充矩形的内部
            typedef enum {
                   DRAW FILL EMPTY = 0,
                    DRAW_FILL_FULL,
            } DRAW_FILL;
```
■ 画圆:在图像缓存中, 以 (X Center Y Center) 为圆心, 画一个半径为Radius的圆, 可以选择颜色, 线 的宽度,是否填充圆内部

![](_page_42_Picture_174.jpeg)

■ 写英文字符串:在图像缓存中, 在 (Xstart Ystart) 为左顶点, 写一串英文字符, 可以选择Ascii码可视字 符字库、字体前景色、字体背景色

![](_page_43_Picture_213.jpeg)

void Paint\_DrawNum(UWORD Xpoint, UWORD Ypoint, double Nummber, sFONT\* Font, UWORD Digit, UWOR D Color\_Foreground, UWORD Color\_Background) 参数: Xpoint: 字符的左顶点X坐标 Ypoint: 字体的左顶点Y坐标 Nummber:显示的数字,可以是小数 Digit: 小数位数, 不足补零 Font: Ascii码可视字符字库,在Fonts文件夹中提供了以下字体: font8:5\*8的字体 font12:7\*12的字体 font16:11\*16的字体 font20:14\*20的字体 font24:17\*24的字体 Color\_Foreground: 字体颜色 Color\_Background: 背景颜色

■ 显示时间:在图像缓存中, 在 (Xstart Ystart) 为左顶点, 显示一段时间, 可以选择Ascii码可视字符字 库、字体前景色、字体背景色;

```
void Paint DrawTime(UWORD Xstart, UWORD Ystart, PAINT TIME *pTime, sFONT* Font, UWORD Color B
ackground, UWORD Color Foreground)
参数:
      Xstart: 字符的左顶点X坐标
      Ystart: 字体的左顶点Y坐标
      pTime: 显示的时间,这里定义好了一个时间的结构体,只要把时分秒各位数传给参数;
      Font: Ascii码可视字符字库,在Fonts文件夹中提供了以下字体:
             font8:5*8的字体
             font12:7*12的字体
             font16:11*16的字体
             font20:14*20的字体
             font24:17*24的字体
      Color_Foreground: 字体颜色
      Color_Background: 背景颜色
```
## **资料**

提供文档、程序、数据手册等全套资料

### **文档**

■ 原理图 (https://www.waveshare.net/w/upload/c/ce/1.5inch OLED Moudule.pdf)

#### **视频**

■ 演示视频 (/wiki/1.5inch-OLED-Module-Video) • (/wiki/1.5inch-OLED-Module-Video)

### **程序**

■ [新版示例程序 \(https://www.waveshare.net/w/upload/2/2c/OLED\\_Module\\_Code.7z\)](https://www.waveshare.net/w/upload/2/2c/OLED_Module_Code.7z)

### **软件**

- [汉字取模软件 \(https://www.waveshare.net/w/upload/c/c6/Zimo221.7z\)](https://www.waveshare.net/w/upload/c/c6/Zimo221.7z)
- [Image2Lcd 图片取模软件 \(https://www.waveshare.net/w/upload/b/bd/Image2Lcd2.9.zip\)](https://www.waveshare.net/w/upload/b/bd/Image2Lcd2.9.zip)
- [图片取模教程 \(https://www.waveshare.net/wiki/Image\\_extraction\)](https://www.waveshare.net/wiki/Image_extraction)

#### **数据手册**

■ [SDD1327数据手册 \(https://www.waveshare.net/w/upload/a/ac/SSD1327-datasheet.pdf\)](https://www.waveshare.net/w/upload/a/ac/SSD1327-datasheet.pdf)

■ [1.5inch OLED 规格书 \(https://www.waveshare.net/w/upload/c/c3/1.5inch\\_OLED\\_Specification.p](https://www.waveshare.net/w/upload/c/c3/1.5inch_OLED_Specification.pdf) df)

### **3D图纸**

■ [1.5inch OLED Module 3D图纸 \(https://www.waveshare.net/w/upload/f/f3/1in5\\_OLED\\_Drawing.](https://www.waveshare.net/w/upload/f/f3/1in5_OLED_Drawing.zip) zip)

### **应用笔记**

■ 显示图片 (/wiki/OLED Draw)

### **其他**

■ 旧版示例程序及其教程 (https://www.waveshare.net/wiki/1.5inch OLED Module old)

批量下载教程——请戳Ⅱ

[\(/wiki/%E6%89%B9%E9%87%8F%E4%B8%8B%E8%BD%BD%E6%95%99%E7%A8%8B\)](https://www.waveshare.net/wiki/%E6%89%B9%E9%87%8F%E4%B8%8B%E8%BD%BD%E6%95%99%E7%A8%8B)

# **FAQ**

#### **[问题:OLED模块接上电源为什么不亮?](#page-45-0)**

<span id="page-45-0"></span>OLED是没有背光的,显示属于自发光方式。只接VCC和GND, OLED是不会亮的。 必须用程序控制才 能亮点OLED。

#### **[问题:使用该OLED模块,有什么需要注意的?](#page-45-1)**

<span id="page-45-1"></span>1.注意电源不要接反。

2.不能长时间显示同一画面,否则将产生残影,导致OLED损坏。